# 

**Semplice guida operativa a cura di Taccori Augusto**

*Edizione DARStudio © 2000 Orbassano*

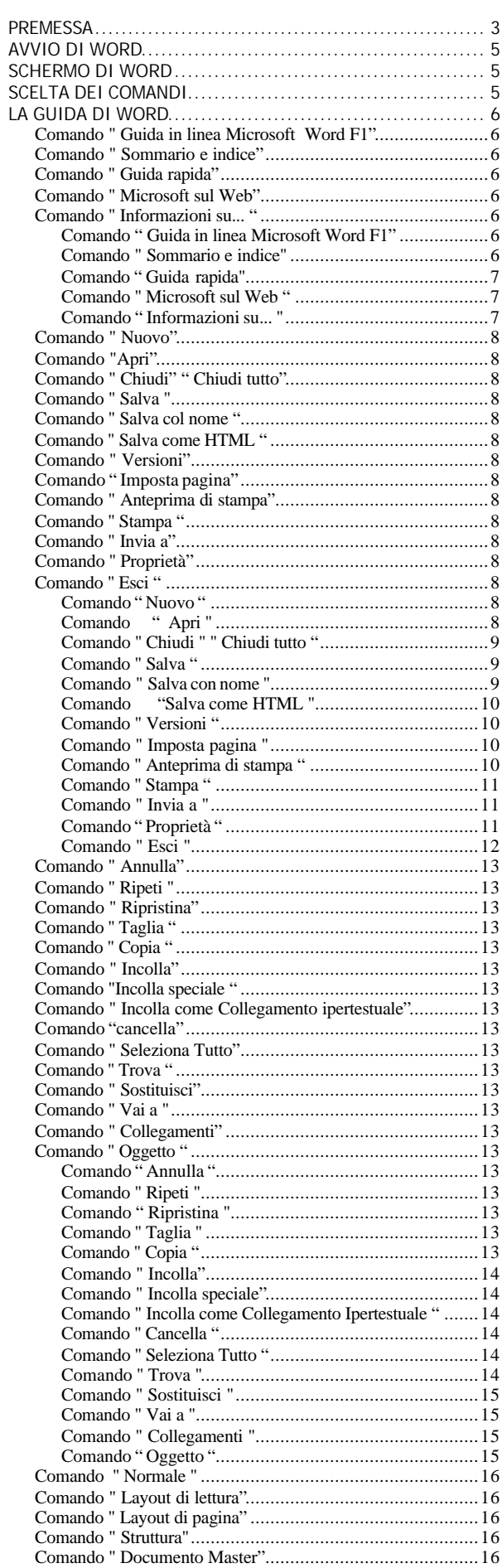

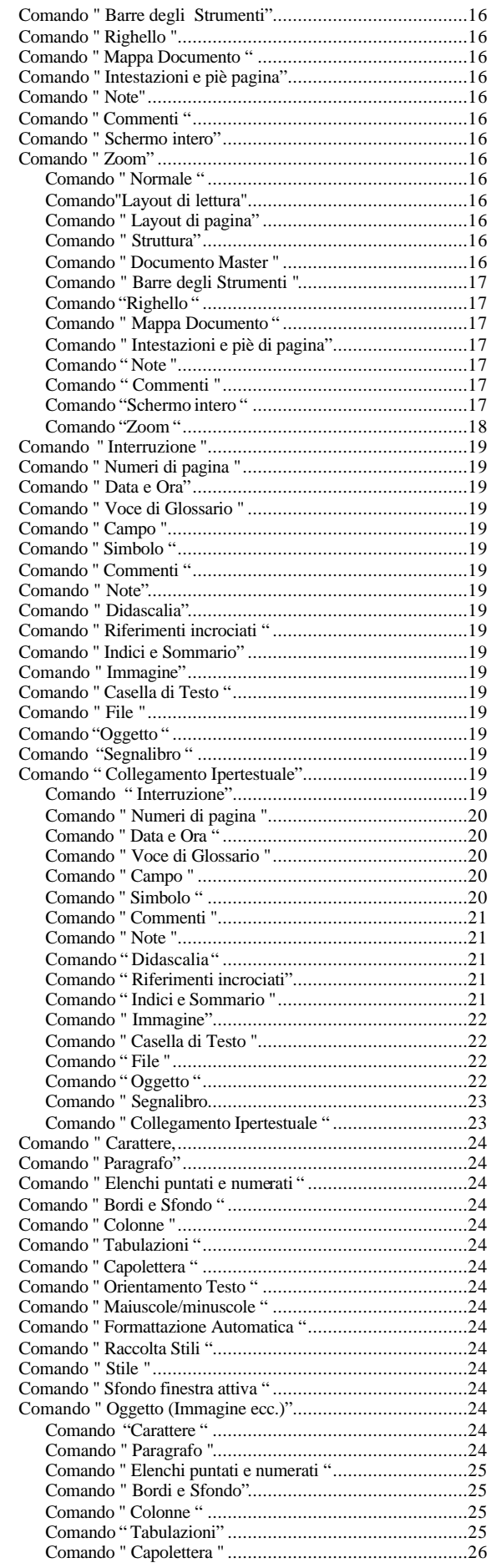

# Manuale di Word - Taccori Augusto

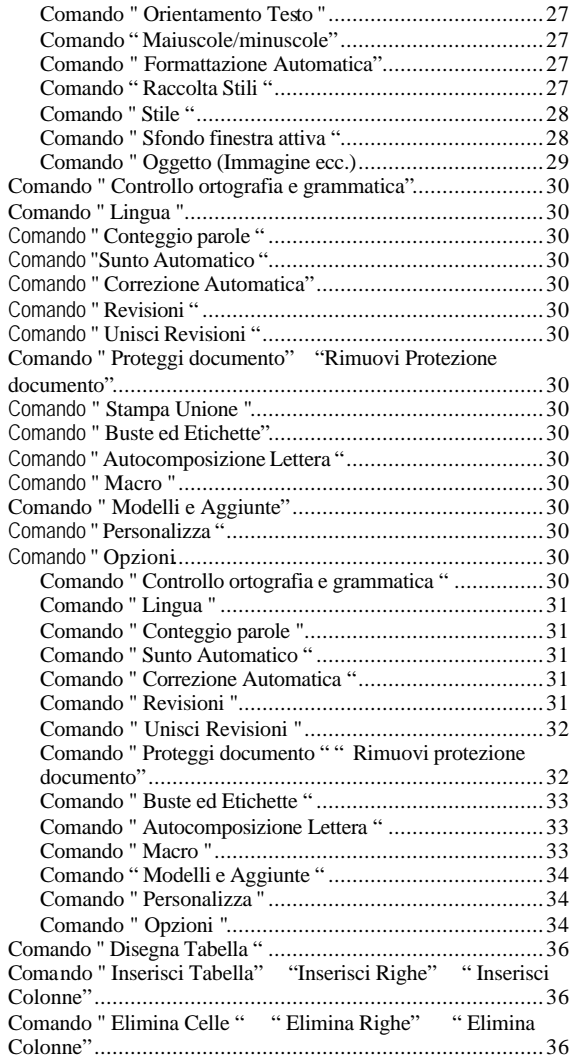

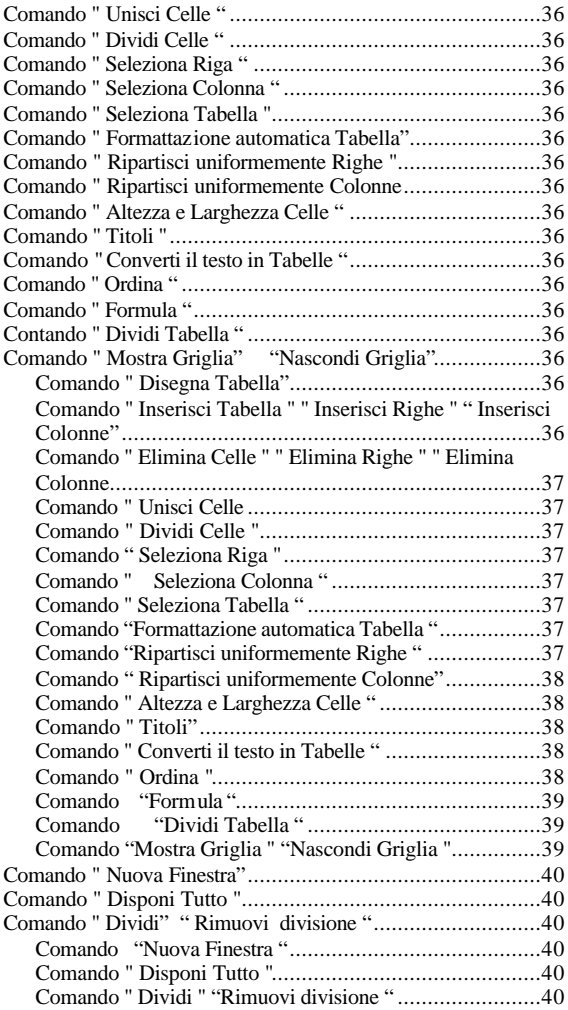

# **PREMESSA**

*Il software WORD della Microsoft è un word processor (WP), ovvero un programma di elaborazione testi. Esso quindi permette di scrivere, memorizzare e stampare un testo di qualsiasi tipo, recuperarlo successivamente, correggerlo o aggiungervi altri pezzi e ristamparlo senza bisogno di riscriverlo nuovamente.* 

*Le funzioni più comuni di tale programma sono: formattazione della pagina, in modo da potersi adattare al tipo di carta utilizzata; giustificazione dei margini, per allineare correttamente il testo nell'area utilizzata; a capo automatico; posizionamento di tabulatori e rientri; ricerca e costituzione di sequenze.di caratteri; funzioni di " taglia, copia e incolla"; sottolineatura e grassetto; numerazione automatica di pagine e paragrafi.* 

*Funzioni più avanzate sono: correzione ortografica tramite vocabolario utente; dizionario di sinonimi e verifica grammaticale; integrazione di immagini e testo; ampia disponibilità di caratteri di vario tipo e dimensione; creazione di tabelle con la possibilità di calcoli automatici; possibilità di caricamento di testo creato con altri programmi; etc.* 

*Inoltre Microsoft WORD consente: la totale personalizzazione dell'interfaccia con la creazione di pulsanti, menu personalizzati, macro ecc.; una eccellente gestione della Guida in linea, anch'essa personalizzabile; una interfaccia coerente con quelle degli altri applicativi più in uso in ambiente Windows; la correzione in automatico degli errori di battitura; una migliore gestione delle tabelleil Comando di Annulla sino a 100 azioni precedenti; i collegamenti ipertestuali e tante altre funzioni.* 

# **AVVIO DI WORD**

Dopo aver avviato Windows è possibile avviare WORD in vari modi:

- 1 .Fare clic sul pulsante Avvio, quindi scegliere Programmi e cliccare su Microsoft Word.
- 2. Fare clic sulla relativa icona della Barra degli strumenti Office.
- 3 .Fare doppio clic su una icona di documento ottenuta precedentemente.

4. Fare clic sul pulsante Avvio, quindi scegliere Nuovo documento Office, fare clic sulla scheda contenente il tipo di file che sì desidera creare, quindi fare doppio clic sul file o modello desiderato.

5. Per avviarlo in modo automatico ad ogni avvio del computer: scegliere Impostazioni in menu Avvio di Windows, quindi fare clic su Barra delle applicazioni, sulla scheda Applicazioni del menu Avvio e quindi su Aggiungi. Poi fare clic su Sfoglia e nell'elenco delle cartelle fare doppio clic sulle cartelle finché verrà aperta la cartella contenente il file di collegamento a Microsoft"' Word. Infime fare clic su Avanti, specificare il nome da assegnare al collegamento digitare il nome del collegamento, ad esempio Microsoft Word, quindi fare clic su Fine.

# **SCHERMO DI WORD**

All'avvio di WORD sarà visualizzato un nuovo documento vuoto.

Graficamente possono essere distinte, dall'alto in basso, le seguenti aree:

La Barra del Titolo del documento.

La Barra dei Menu, dai quali sono selezionabili i comandi.

 Le Barre degli Strumenti, che contengono una serie di pulsanti selezionabili tramite mouse e consentono d'accedere rapidamente ai comandi di frequente utilizzo.

L'Area di Testo.

 I Righelli, orizzontale e verticale, che consentono di modificare i margini della pagina, i rientri e le tabulazioni.

 Le Barre di Scorrimento, che permettono di visualizzare varie parti del documento non contenute nello schermo.

 La Barra di Stato, nella quale sono riportate le informazioni relative al documento attivo, o al Comando evidenziato.

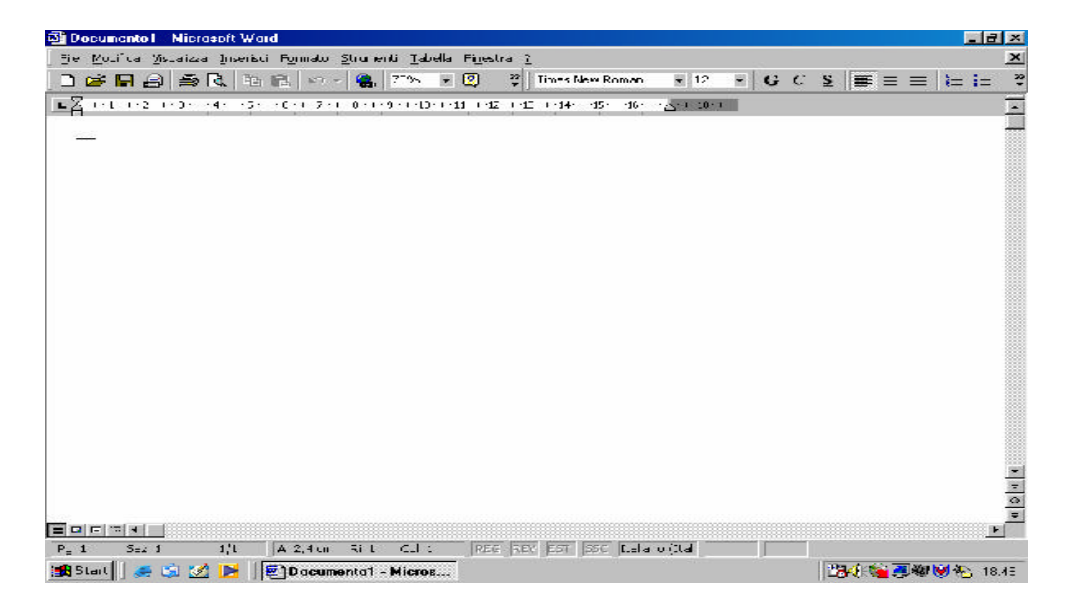

# **SCELTA DEI COMANDI**

In WORD è possibile scegliere un Comando in vari modi:

- ? Sulla Barra degli Strumenti facendo cric sul pulsante corrispondente.
- ? Da un menu della Barra dei menu.
- ? Da un menu di scelta rapida, che si ottiene premendo il tasto MAIUSC+F 10 o il pulsante destro del mouse.
- ? Con i tasti di scelta rapida.

# **LA GUIDA DI WORD**

La Guida di WORD è uno strumento di aiuto all'utente, composto da procedure dettagliate che possono essere visualizzate durante la sessione di lavoro, nonché da esempi, dimostrazioni e informazioni generali sull'uso dei comandi del programma.

Un elenco di importanti caratteristiche della Guida di Word è il seguente:

- ? E' possibile stampare qualsiasi argomento della Guida tramite il Comando Stampa argomento dal menu Opzioni della Guida.
- ? Per mezzo del Comando Copia dal menu Opzioni della Guida è possibile copiare negli Appunti il testo completo di un argomento della Guida o solo una parte. Tale testo potrà poi essere incollato dagli Appunti in un altro documento.
- ? E' possibile aggiungere ad un argomento della Guida segnalibri ed annotazioni proprie tramite i comandi Definisci segnalibro ed Annota dal menu Opzioni.

**Comando " Guida in linea Microsoft Word F1"**

- **Comando " Sommario e indice"**
- **Comando " Guida rapida"**

**Comando " Microsoft sul Web"** 

**Comando " Informazioni su... "**

#### **Comando " Guida in linea Microsoft Word F1"**

Attiva l'Assistente di **Office** mediante il quale è possibile cercare risposte alle domande, ottenere Suggerimenti e utilizzare la Guida, per una varietà di funzioni specifiche dell'applicazione Office in cui si sta lavorando. Con l'Assistente è possibile visualizzare:

. La Ricerca di argomenti, tramite il pulsante Cerca, che è riferita all'esecuzione di un'attività specifica. Se, ad esempio, si fa clic sull'Assistente mentre si modifica una tabella, vengono visualizzati automaticamente gli argomenti della Guida relativi alle tabelle.

- 1 Suggerimenti, i quali sono riferiti all'utilizzo più efficiente delle funzioni e delle scelte rapide da tastiera nell'applicazione. Quando nell'Assistente si accende cena lampadina gialla, è disponibile un suggerimento. Per visualizzarlo fare clic sulla lampadina.

li pulsante Opzioni consente, con la scheda Galleria, di selezionare il tipo di Assistente da una galleria esistente e di definirne tutte le impostazioni, con la scheda Opzioni.

#### **Comando " Sommario e indice"**

Visualizza una finestra di dialogo con le seguenti tre schede:

**Sommario,** dalla quale sarà possibile passare direttamente ad informazioni specifiche raggruppate per argomenti cliccando sulle icone relative.

**Indice,** che attiva una ricerca tramite un indice analitico mediante l'inserimento della lettera

iniziale dell'argomento di cui si desidera visualizzare l'informazione.

**Trova,** che è simile alla precedente con la sola differenza che consente la creazione di indici.

#### **Comando " Guida rapida"**

Dopo aver cliccato su un elemento per cui si desiderano informazioni (un Comando di menu, un pulsante della Barra degli Strumenti, o un'area dello schermo), consente di visuálizzare un suggerimento rapido su schermo.

#### **Comando " Microsoft sul Web "**

Consente la connessione ai siti Web della Microsoft direttamente da Microsoft Word per potere accedere, ad esempio, ai siti per le informazioni tecniche, a quelli che forniscono del software gratuito o a quelli che consentono le ricerche sul Web, senza uscire dal programma.

#### **Comando " Informazioni su... "**

Fornisce una serie di informazioni relative alla licenza d'uso, alla configurazione del sistema ed al supporto tecnico fornito.

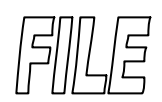

**Comando " Nuovo" Comando "Apri" Comando " Chiudi" " Chiudi tutto" Comando " Salva " Comando " Salva col nome " Comando " Salva come HTML " Comando " Versioni" Comando " Imposta pagina" Comando " Anteprima di stampa" Comando " Stampa "** Comando " Invia a" **Comando " Proprietà"** Comando " Esci<sup>"</sup>

#### **Comando " Nuovo "**

Questo Comando permette di creare in qualsiasi momento un **nuovo** documento. La funzione è disponibile anche mediante il relativo pulsante presente sulla Barra degli strumenti.

Esso consente dì creare un documento oppure un modello. Per impostazione predefinita viene proposto il modello Normal (Documento vuoto). Nel caso si desideri creare lettere, promemoria oppure qualsiasi altro tipo di documento comune, è possibile velocizzare l'operazione utilizzando uno dei modelli c/o Autocomposizioni in dotazione, presenti entro le schede che li raggruppano per tipologie (Generale, Lettere e fax ecc.).

Le opzioni della finestra di dialogo sono le seguenti:

- ? **Le tre icone** Cliccando sulle quali è possibile visualizzare l'elenco dei fíle di modello e di Autocomposizione nelle modalità: Icone grandi, Elenco o Dettagli.
- ? **Crea Nuovo** Scegliere il pulsante di opzione " Documento " oppure " Modello
- ? **Documento** Permette di creare un nuovo documento.
- ? **Modello** Permette di creare un nuovo modello.
- ? **Anteprima** Fornisce una anteprima del file selezionato.

#### **Comando " Apri "**

Questo Comando permette di richiamare ed aprire il documento che viene selezionato entro la casella " nome **file".** La funzione è disponibile anche mediante il relativo pulsante presente sulla **Barra degli strumenti.**

Esso consente di aprire un documento oppure un modello esistente in una nuova finestra. Gli ultimi documenti su cui si è operato vengono memorizzati ed è quindi possibile aprire in modo rapido quello desiderato selezionandolo in fondo al menu File. Le opzioni della finestra di dialogo sono le seguenti:

- ? **Cerca in** Permette di selezionare l'unità e la cartella in cui è collocato il file che si desidera p aprire, secondo la usuale disposizione ad albero.<br>
<sup>2</sup> Su di un livello Apre la cartella superiore di un l
	- ? **Su di un livello** Apre la cartella superiore di un livello rispetto alla cartella attiva.
	- ? **Ricerca sul** Web Apre la pagina di ricerca nel browser di Internet in uso.
	- ? **Cerca in Preferiti** Visualizza la cartella Preferiti entro la casella Cerca in. Tale cartella contiene collegamenti alle cartelle ed ai file usati più frequentemente.
	- ? **Aggiungi a Preferiti** Crea un collegamento per il **file** o la cartella selezionati e li aggiunge entro la cartella Preferiti.
	- ? **Elenco** Visualizza i nomi dei **file** in modalità Icone grandi.
	- ? **Dettagli** Visualizza ulteriori dettagli dei file quali la dimensione il tipo e la data di modificazione.
- ? **Proprietà** Visualizza le proprietà dei file selezionato quali titolo ed autore.
- ? **Anteprima** Visualizza una anteprima dei **file** selezionato.
- ? **Comandi ed impostazioni** Fornisce una serie di opzioni quali l'apertura del file in sola lettura, l'apertura di una sua copia, la stampa diretta, la connessione ad unità di rete ecc.
- ? **Nome file** Permette di selezionare o digitare il nome del documento che si desidera aprire. In questa casella è possibile visualizzare tutti i documenti dei tipo selezionato nella casella " Tipo file " . Per visualizzare un elenco di file con un'estensione specifica, digitare un asterisco (\*), un punto, i tre caratteri dell'estensione e quindi premere INVIO. Se invece si desidera visualizzare l'elenco dei file con più di un'estensione, digitare in aggiunta un punto e virgola (;), un altro asterisco (\*), un punto e i tre caratteri dell'estensione aggiuntiva. Se si desidera, ad esempio, visualizzare tatt-i i file con estensione DOC e tutti i file 'con estensione XLS, digitare \*.doc;\*.xls.
- ? **Tipo file** Permette di selezionare il tipo di file che si desidera visualizzare dall'elenco .
- ? **Testo o proprietà** Consente di inserire un testo (tra virgolette) e avvia la ricerca di tutti i **file**  contenenti tale testo.
- ? **Data ultima modifica** Consente di impostare un criterio temporale e avvia la ricerca dei file i corrispondenti a tale criterio.
- ? **Trova** Avvia la ricerca dei documenti desiderati secondo i parametri impostati.
- ? **Nuova ricerca** Avvia una nuova ricerca
- ? **Avanzate** Consente di impostare dei criteri avanzati per la ricerca di **file** (ad esempio nome parziale, posizione, autore, data salvataggio ecc.). Inoltre consente di salvare i risultati di tale ricerca per un utilizzo successivo senza dover reimpostare i criteri.

#### **Comando " Chiudi " " Chiudi tutto "**

Questo Comando permette di chiudere il documento attivo e tutte le relative finestre aperte. Se le modifiche non sono state salvate in precedenza, alla chiusura del documento verrà richiesto se si desidera salvarle. Le modifiche apportate ad un documento non verranno conservate se si chiude il documento senza salvarlo.

E' inoltre possibile chiudere il documento attivo scegliendo Chiudi finestra dal menu di controllo del documento.

E' possibile chiudere contemporaneamente tutti i documenti aperti. Tenendo premuto MAIUSC e quindi selezionando il Comando Chiudi tutto.

#### **Comando " Salva "**

Questo Comando permette di salvare il documento attivo con il nome ed il formato e nella posizione precedentemente specificati nella finestra di dialogo Salva con nome. Per salvare in modo rapido un documento mantenendone il nome, la posizione ed il formato già specificati, fare clic sul pulsante Salva sulla barra degli strumenti Standard.

#### **Comando " Salva con nome "**

Questo Comando permette di visualizzare la finestra di dialogo Salva con nome in cui specificare il nome, la posizione ed il formato del documento attivo. Questo Comando consente inoltre di proteggere un documento da interventi di modifica non autorizzati, oppure di assegnare una password al documento.

Le opzioni della finestra di dialogo sono le seguenti:

? **Salva in** Permette di selezionare la posizione nella quale si desidera archiviare il documento.

- ? **Nome file** Permette di digitare un nome diverso per un documento che si desidera salvare con **un** altro nome o in un formato o posizione diversi. Se si desidera salvare un documento con un nome già esistente, digitarlo oppure selezionarlo dall'elenco.
- ? **Tipo file** Permette di visualizzare l'elenco dei formati file disponibili per H salvataggio. L'elenco dei formati dipende dai convertitori installati.
- ? Salva **versione** Permette la memorizzazione solo delle modifiche apportate a un documento salvando più versioni nello stesso documento. Poiché vengono salvate solo le differenze tra le versioni e non una copia completa di ogni versione, in questo modo sarà possibile risparmiare spazio su disco. Dopo aver salvato le versioni di un documento, è possibile rivedere, aprire, stampare ed eliminare le versioni precedenti.
- ? **Opzioni** Permette di visualizzare la finestra di dialogo Opzioni nella quale è possibile impostare le modalità di salvataggio dei documenti quali, ad esempio, il salvataggio automatico. E' possibile inoltre: assegnare una password di protezione, **che** impedisca l'apertura del documento da parte di utenti non autorizzati; assegnare una password per protezione da scrittura, che consenta l'apertura del documento come file di sola lettura, ma non il salvataggio di modifiche senza l'immissione della password; consigliare l'apertura del documento in sola lettura.

#### **Comando "Salva come HTML "**

Questo Comando apre una finestra di dialogo analoga a quella di " Salva con nome" e consente il salvataggio del documento in formato HTML ovvero il formato utilizzato per le pagine Web di Internet.

#### **Comando " Versioni "**

Con questo Comando è possibile la creazione di più versioni dello stesso documento memorizzandone solo le modifiche apportate. Poiché vengono salvate solo le differenze tra le versioni e non una copia completa di ogni versione, in questo modo sarà possibile risparmiare spazio su disco. Dopo aver salvato le versioni di un documento, è possibile rivedere, aprire, stampare ed eliminare le versioni precedenti.

#### **Comando " Imposta pagina "**

Questo Comando permette di modificare i margini, le dimensioni del foglio, l'alimentazione, l'orientamento e il layout della pagina per l'intero documento o solo per le sezioni selezionate. In funzione delle operazioni da svolgere è possibile selezionare una delle seguenti schede:

**Scheda Margini** Permette di impostare i margini e la distanza di intestazioni e piè di pagina rispetto al bordo superiore e inferiore di una pagina.

**Scheda Dimensioni** \_permette di impostare le dimensioni e l'orientamento della pagina (orizzontale o verticale).

**Scheda Alimentazione** Permette di impostare le opzioni relative alla stampa, quali tipo di cassetto e alimentazione manuale.

**Scheda Layout** Permette di impostare le opzioni relative a intestazioni, piè di pagina, interruzioni di sezione, allineamento verticale e numeri di riga.

#### **Comando " Anteprima di stampa "**

Questo Comando permette di visualizzare un documento come apparirà in stampa, sarà quindi possibile apportare le ultime modifiche prima di tale stampa.

In anteprima di stampa è inoltre possibile visualizzare o nascondere i righelli ed altri elementi dello schermo. Quando si attiva l'anteprima di stampa, il documento viene rimpaginato in modo che i numeri di pagina siano esatti.

La funzione è disponibile anche mediante á relativo pulsante presente sulla Barra degli strumenti.

#### **Comando " Stampa "**

Questo Comando permette di specificare la stampante e le modalità di stampa desiderate. Le opzioni della finestra di dialogo sono le seguenti:

- ? **Nome** Permette di selezionare e visualizzare il **nome** della stampante attiva, indicandone lo stato e la connessione.
- ? **Pagine da stampare** Permette di specificare le pagine che si desidera stampare con le seguenti opzioni:
- ? **Tutte** Permette di stampare l'intero documento.
- ? **Pagina corrente** Permette di stampare la pagina selezionata oppure la pagina in cui si trova il punto di inserimento.
- ? **Selezione** Permette di stampare solo il testo selezionato.
- ? **Pagine** Permette di stampare le pagine specificate. Digitare i numeri di pagina separati da virgole, oppure un intervallo di numeri di pagina separati da un segno meno. Per stampare, ad esempio, le pagine 2, 4, 5, 6 e 8, digitare 2,4-6,118.
- ? **Stampa di** Permette di selezionare il tipo di informazioni che si desidera stampare, ovvero:
- ? **Documento** Permette di stampare l'intero documento.
- ? **Riepilogo informazioni** Permette di stampare solo il riepilogo informazioni del documento.
- ? **Commenti** Permette di stampare solo le annotazioni dei documento.
- ? **Stili** Permette di stampare solo la descrizione degli stili del documento.
- ? **Voci di glossario** Permette di stampare le voci di glossario del modello attivo e tutte le voci di glossario archiviate in altri modelli.
- ? **Assegnazioni tasti** Permette di stampare i nomi delle macro, i tasti ai quali sono assegnate e la loro descrizione per il modello attivo, ed infine i tasti di scelta rapida creati per il modello attivo utilizzando il Comando Personalizza del menu Strumenti.
- ? **Copie** Comprende le due opzioni seguenti:
- ? **Numero di copie** Selezione del numero di copie che si desidera stampare.
- ? **Fascicola** Permette di organizzare le pagine durante la stampa di più copie di un documento. Le copie verranno stampate una alla volta.

**Stampa** Permette di selezionare l'ordine di stampa delle pagine, ovvero:

**Tutte le pagine nell'intervallo** Permette di stampare le pagine specificate nella casella Pagine " iniziando dalla prima.

**Pagine dispari** Permette di stampare solo le pagine dispari specificate alla voce " Pagine da stampare

**Pagine pari** Permette di stampare solo le pagine pari specificate alla voce " Pagine da stampare " .

**Stampa su file** Permette di stampare un documento su un nuovo file o nell'unità disco specificata, anziché direttamente sulla stampante. Nel nome del file è possibile specificare il percorso completo, comprese l'unità disco e la directory.

**Opzioni** Permette di scegliere altre opzioni di stampa.

**Proprietà** Apre la finestra di dialogo relative alle proprietà della stampante selezionato.

#### **Comando " Invia a "**

Questo Comando consente l'invio automatico del documento corrente secondo varie modalità in funzione dei programmi installati (Exchange, Microsoft Fax ecc.). E' possibile per esempio l'invio automatico di un Fax, l'invio ad un utente collegato in una rete aziendale o l'invio di un messaggio di posta elettronica.

#### **Comando " Proprietà "**

Permette di visualizzare il riepilogo informazioni e le statistiche del file selezionato.

#### **Comando " Esci "**

Questo Comando permette di concludere una sessione di Word. Verrà visualizzato un messaggio che richiede di salvare le eventuali modifiche apportate al documento dopo l'ultimo salvataggio. t inoltre possibile uscire da Word scegliendo l'opzione Chiudi del menu di controllo dell'applicazione.

# MODIFICA

**Comando " Annulla" Comando " Ripeti " Comando " Ripristina" Comando " Taglia " Comando " Copia " Comando " Incolla" Comando "Incolla speciale " Comando " Incolla come Collegamento ipertestuale" Comando "cancella" Comando " Seleziona Tutto" Comando " Trova " Comando " Sostituisci" Comando " Vai a " Comando " Collegamenti" Comando " Oggetto "**

#### **Comando " Annulla "**

Consente l'annullamento dell'ultimo Coniando eseguito ed è selezionabile anche mediante il pulsante apposito sulla Barra degli strumenti. Per annullare più operazioni contemporaneamente occorre cliccare sulla freccia accanto al, suddetto pulsante per visualizzare l'elenco delle operazioni più recenti. Quindi selezionare l'operazione che si desidera annullare. Se l'operazione non è visualizzata, scorrere l'elenco.

Quando si annulla un'operazione, vengono annullate automaticamente anche tutte le operazioni che la precedono nell'elenco.

#### **Comando " Ripeti "**

Consente la ripetizione dell'ultime Comando eseguito.

#### **Comando " Ripristina "**

Questo comando, selezionabile mediante il pulsante apposito sulla Barra degli strumenti, consente di ripristinare un Comando precedentemente annullato.

Per ripristinare più operazioni contemporaneamente occorre cliccare sulla freccia accanto al suddetto pulsante per visualizzare l'elenco delle operazioni più recenti. Quindi selezionare l'operazione che si desidera ripristinare. Se l'operazione non è visualizzata, scorrere l'elenco. Quando si ripristina un'operazione, vengono ripristinate automaticamente anche tutte le operazioni che la precedono nell'elenco.

#### **Comando " Taglia "**

Questo Comando permette di rimuovere gli elementi testuali o grafici selezionati e di inserirli negli Appunti. Il Comando è disponibile solo quando sono stati selezionati elementi testuali o grafici.

Gli elementi rimossi con 1 Comando Taglia rimangono memorizzati negli Appunti finché non vengono sostituiti da un altro elemento.

La funzione è disponibile anche mediante il relativo pulsante presente sulla Barra degli strumenti.

#### **Comando " Copia "**

Questo Comando permette di copiare gli elementi testuali o grafici selezionati negli Appunti. Il Comando è disponibile solo quando sono stati selezionati elementi testuali o grafici.

Gli elementi testuali o grafici copiati negli Appunti sostituiscono gli eventuali elementi in essi contenuti.

La funzione è disponibile anche mediante il relativo Pulsante presente sulla Barra degli strumenti.

#### **Comando " Incolla"**

Questo Comando permette di inserire una copia dei contenuto degli Appunti in corrispondenza dei punto di inserimento sostituendo l'eventuale selezione. Il Comando non è disponibile se gli Appunti sono vuoti o se il testo selezionato non può essere sostituito.

La funzione è disponibile anche mediante il relativo pulsante presente sulla - Barra degli strumenti.

#### **Comando " Incolla speciale"**

Questo comando, analogamente al precedente, permette di inserire una copia del contenuto degli Appunti in corrispondenza del punto di inserimento sostituendo l'eventuale selezione. In aggiunta però consente anche il collegamento con il file origine. In conseguenza di ciò ogni variazione apportata a tale file verrà automaticamente riportata sul documento destinazione.

#### **Comando " Incolla come Collegamento Ipertestuale "**

Questo Comando permette l'inserimento di un collegamento ipertestuale, ovvero un testo o, un elemento grafico colorato e sottolineato, cliccando sul quale è possibile passare a una particolare posizione.nel documento o nella pagina Web corrente, a un diverso documento di Word o a una diversa pagina Web o a un file creato in un altro programma. t inoltre possibile utilizzare i collegamento ipertestuali per passare a file multimediali, ad esempio file di suono e video.

#### **Comando " Cancella "**

Questo Comando cancella il testo o gli oggetti selezionati, analogamente al tasto CANC (o DEL) della tastiera.

#### **Comando " Seleziona Tutto "**

Consente di selezionare tutto il testo e gli elementi grafici presenti nel documento attivo.

#### **Comando " Trova "**

Questo Comando peri-nette di cercare nel documento attivo il testo, la formattazione, le note a piè di pagina e di chiusura o gli indicatori di annotazione specificati. 'Nei criteri di ricerca è possibile includere anche caratteri speciali, quali segni di paragrafo, caratteri di tabulazione e interruzioni di pagina fisse. Le opzioni della finestra di dialogo sono le seguenti:

- ? **Trova** Permette di digitare o inserire l'informazione che si desidera trovare. E inoltre possibile cliccare sulla freccia e selezionare una delle ultime voci indicate.
- ? **Cerca** Permette di impostare la direzione della ricerca con le seguenti opzioni:

**Tutto** Permette di eseguire la ricerca nell'intero documento a partire dal punto di inserimento.

**Su** Permette di eseguire la ricerca a partire dal punto di inserimento o dalla fine della selezione fino all'inizio del documento o della selezione.

**Giù** Permette di eseguire la ricerca a partire dal punto di inserimento o dall'inizio della selezione fino alla fine del documento o della selezione.

**Maiuscole/minuscole** Permette di trovare solo le occorrenze del testo di ricerca che presentano la stessa combinazione di lettere maiuscole e minuscole specificata nella casella " Trova " . Ai fini della ricerca vengono considerate solo le lettere maiuscole e minuscole digitate originariamente come tali, indipendentemente dal fatto che sia stato applicato o meno il formato di carattere Maiuscoletto o Tutto maiuscolo.

**Solo parole intere** Permette di trovare solo le occorrenze del testo di ricerca che costituiscono parole intere. Se si esegue la ricerca solo della formattazione, selezionando questa opzione verranno trovate solo le parole intere a cui è applicata la formattazione specificata.

**Usa caratteri jolly** Permette di utilizzare gli operatori di ricerca speciali (caratteri jolly).

**Formato** Permette di visualizzare un elenco delle opzioni di formattazione disponibili per la ricerca e la sostituzione, applicate o meno ad una specifica parte di testo,

**Speciale** Permette di selezionare il carattere speciale che si desidera trovare. -

**Trova successivo** Permette di trovare e selezionare l'occorrenza successiva dei testo o della formattazione indicata nella casella " Trova " .

**Sostituisci** Permette di aprire la finestra di dialogo Sostituisci senza eliminare le informazioni eventualmente digitate nella casella " Trova " . Nella casella " Sostituisci con " digitare il testo sostitutivo, quindi specificare la formattazione che si desidera eventualmente applicare.

**Vai** a Sposta il punto di inserimento in corrispondenza di un elemento ricercato (numero di pagina, commento segnalibro ecc.).

#### **Comando " Sostituisci "**

Questo Comando peri-nette **di** cercare e sostituire nel documento attivo H testo, la formattazione, le note a piè di pagina, le note di chiusura o gli indicatori di annotazione specificati. Nei criteri di sostituzione è possibile includere anche caratteri speciali, quali segni di paragrafo. caratteri di tabulazione e interruzioni di pagina **fisse.** 

Le opzioni della finestra di dialogo sono simili a quelle del Comando Trova e ad esse si rimanda.

#### **Comando " Vai a "**

Questo Comando sposta il punto di inserimento in corrispondenza di un elemento ricercato (numero di pagina, commento segnalibro ecc.).

#### **Comando " Collegamenti "**

Mediante questo Comando è possibile gestire la modalità dei collegamenti presenti nel documento corrente. Vengono visualizzati il nome, la posizione dell'oggetto collegato e il tipo di aggiornamento.

#### **Comando " Oggetto "**

Questo Comando consente di modificare l'oggetto OLE collegato attivando l'applicazione con cui è stato creato.

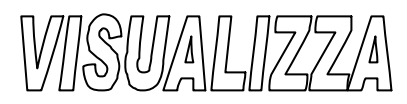

**Comando " Normale " Comando " Layout di lettura" Comando " Layout di pagina" Comando " Struttura" Comando " Documento Master" Comando " Barre degli Strumenti" Comando " Righello " Comando " Mappa Documento " Comando " Intestazioni e piè pagina" Comando " Note" Comando " Commenti " Comando " Schermo intero" Comando " Zoom"** 

#### **Comando " Normale "**

Questo Comando permette di ripristinare la visualizzazione normale del documento. Questa modalità risulta particolarmente utile nelle procedure di elaborazione del testo più frequenti quali, ad esempio, digitazione, modifica e formattazione.

La visualizzazione normale consente di visualizzare la formattazione del testo, ma semplifica il layout della pagina in modo da velocizzare le procedure di digitazione e modifica del testo.

La funzione è disponibile anche mediante il relativo pulsante presente sulla barra di scorrimento orizzontale.

#### **Comando"Layout di lettura"**

La funzione è disponibile anche mediante il relativo pulsante presente sulla barra di scorrimento orizzontale.

#### **Comando " Layout di pagina"**

Questo Comando permette di visualizzare il documento in layout di pagina. Quando si attiva questa modalità di visualizzazione, accanto al Comando Layout di pagina nel menu Visualizza comparirà un punto nero. La funzione è disponibile anche mediante il relativo pulsante presente sulla barra di scorrimento orizzontale.

La visualizzazione in layout di pagina consente di visualizzare le pagine del documento come verranno effettivamente riprodotte in stampa. Cornici, colonne, intestazioni, piè di pagina, note a piè di pagina e di chiusura, nonché le colonne multiple appariranno nella loro posizione effettiva.

E' consigliabile attivare la visualizzazione in layout di pagina per intervenire su cornici o colonne tipo giornale, oppure per verificare l'aspetto definitivo di un documento e apportare piccole modifiche al testo, alla formattazione o al layout.

#### **Comando " Struttura"**

Questo Comando permette di selezionare la visualizzazione in modalità Struttura del documento. Mediante essa è possibile visionare la struttura di un documento e di spostare, copiare e riorganizzare il testo trascinando i titoli. Inoltre cliccando sugli opportuni simboli **( + - )** è possibile comprimere un documento per visualizzarne solo i titoli principali o espanderlo per visualizzarlo completamente. La funzione è disponibile anche mediante il relativo pulsante presente sulla barra di scorrimento. orizzontale.

#### **Comando " Documento Master "**

Questo Comando consente di raggruppare più documenti di Word in un unico documento consentendo quindi di modificarne le singole parti senza dover aprire l'intero documento. Risulta

particolarmente utile per la gestione di documenti lunghi e complessi.

#### **Comando " Barre degli Strumenti "**

Questo Comando permette di attivare la visualizzazione delle singole Barre degli strumenti. Inoltre mediante la opzione Personalizza è possibile creare nuove Barre degli strumenti, modificare o eliminare quelle preesistenti, aggiungere nuovi pulsanti, impostarne i colori e le dimensioni o infine ripristinarne le impostazioni originali (Vedere Comando Personalizza dal menu Strumenti). Il Comando è selezionabile anche cliccando con il pulsante destro del mouse sulle Barre esistenti.

#### **Comando "Righello "**

Questo Comando visualizza il righello orizzontale, che è un utile strumento che fornisce le dimensioni grafiche del foglio e mediante il quale è possibile impostare graficamente i rientri paragrafo, i rientri prima riga, le tabulazioni, i margini della pagina ecc.

#### **Comando " Mappa Documento "**

Questo Comando attiva un riquadro di spostamento ridimensionabile chiamato Mappa documento che mostra il documento in Visualizzazione struttura. Cliccando su un argomento di tale struttura è possibile passare immediatamente nella parte dei documento desiderata.

#### **Comando " Intestazioni e piè di pagina"**

Questo Comando permette di inserire o modificare il testo ripetuto sulla parte superiore (intestazione) o inferiore (piè di pagina) di ogni pagina di una sezione o dell'intero documento. Quando si sceglie questo Comando viene visualizzata automaticamente la barra degli strumenti Intestazioni e piè di pagina. Utilizzare questa barra degli strumenti per inserire in modo rapido l'ora e la data corrente e i numeri di pagina, per spostarsi fra intestazioni e piè di pagina del documento, e attivare e disattivare la visualizzazione del testo.

Le aree relative a intestazione e piè di pagina nel documento sono delimitate da una linea tratteggiata che non verrà stampata. Per modificare l'intestazione o piè di pagina, fare doppio clic sull'area dell'intestazione o del piè di pagina.

E' possibile aggiungere un elemento di sfondo, ovvero un elemento di testo o grafica stampato su tutte le pagine del documento, nell'area dell'intestazione o del piè di pagina.

#### **Comando " Note "**

Permette la visualizzazione delle note a piè di pagina e di chiusura. Esse, inseribili tramite il Comando Note del menu Inserisci, illustrano, commentano oppure forniscono dei riferimenti per il testo contenuto in un documento. Per visualizzare le note, occorre posizionare il puntatore del mouse sul segno di rimando della nota contenuto nel documento. E testo della nota verrà visualizzato sopra il segno. In alternativa, per visualizzare il testo della nota in un riquadro nella parte inferiore dello schermo, occorre fare doppio clic sul segno di rimando della nota.

#### **Comando " Commenti "**

Permette la visualizzazione dei commenti inseriti precedentemente utilizzando il Coniando Commenti del menu Inserisci. Si tratta di note o annotazioni aggiunte da un autore o da un revisore al documento. Per visualizzare tali commenti, occorre posizionare il puntatore del mouse sul testo evidenziato contenuto nel documento. li testo del commento verrà visualizzato sopra il segno.

#### **Comando "Schermo intero "**

Attiva la modalità schermo **intero** ovvero la visualizzazione sullo schermo di solo il documento. In questo modo verranno rimossi dallo schermo tutti gli elementi dell'interfaccia, come le barre degli strumenti e le barre di scorrimento.

Per disattivare la modalità schermo intero e passare alla visualizzazione precedente, occorre cliccare su Chiudi schermo intero sulla barra degli strumenti Schermo intero oppure premere ESC.

#### **Comando "Zoom "**

Questo Comando permette di controllare la grandezza della visualizzazione di un documento sullo schermo. E' possibile ingrandire la visualizzazione in modo da facilitare la lettura di un documento, oppure ridurla per visualizzarne una pagina intera. Le opzioni della finestra di dialogo sono le seguenti:

**Zoom** Permette di selezionare il valore percentuale in base al quale il documento verrà ingrandito o ridotto rispetto alle sue dimensioni normali. Il valore 200% consente, ad esempio, di visualizzare il documento ad una dimensione doppia rispetto a quella normale, mentre il 100% consente di ripristinarne la visualizzazione normale.

**Larghezza pagina** Permette di ridurre o ingrandire la visualizzazione di un documento in modo che venga contenuto fra i margini sinistro e destro.

**Pagina intera** Permette di ridurre la visualizzazione in modo che i margini della sezione visualizzata vengano contenuti all'interno della finestra del documento. Questa opzione risulta particolarmente utile se si desidera visualizzare tutto il testo contenuto in pagine caratterizzate da margini negativi o da un orientamento orizzontale poiché consente di evitare di scorrere il documento in senso orizzontale.

**Più pagine** Permette di visualizzare due o più pagine in anteprima di 'stampa. Per visualizzare più di due pagine, fare clic sull'icona dello schermo nella parte sottostante a questa opzione e quindi trascinare per selezionare il numero di pagine desiderato.

**Percentuale** Permette di ridurre o ingrandire la visualizzazione del documento del valore percentuale specificato, che deve essere compreso fra 10 e 200 percento.

**Anteprima** Permette di visualizzare il risultato delle opzioni selezionate per il testo. La dimensione ed il tipo di carattere del testo vengono visualizzati nella parte superiore della casella di anteprima.

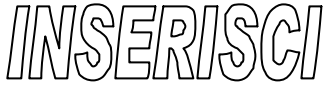

**Comando " Interruzione " Comando " Numeri di pagina " Comando " Data e Ora" Comando " Voce di Glossario " Comando " Campo " Comando " Simbolo " Comando " Commenti " Comando " Note" Comando " Didascalia" Comando " Riferimenti incrociati " Comando " Indici e Sommario" Comando " Immagine" Comando " Casella di Testo " Comando " File " Comando "Oggetto " Comando "Segnalibro " Comando " Collegamento Ipertestuale"** 

#### **Comando " Interruzione"**

Questo Comando permette di inserire un'interruzione di pagina, un'interruzione di colonna o un'interruzione di sezione in corrispondenza del punto di inserimento..

Le interruzioni contenute in fin documento vengono visualizzate sotto forma di linee punteggiate e contrassegnate dal nome del tipo di interruzione, a meno che non sia attiva la visualizzazione in layout di pagina o in anteprima di stampa dove sarà possibile vedere la pagina come verrà effettivamente riprodotta in stampa. Le opzioni della finestra di dialogo sono le seguenti:

**Inserisci interruzione** Permette di inserire un'interruzione di pagina o di colonna.

**Di pagina** Permette di inserire un'interruzione di pagina manuale. Le successive interruzioni automatiche di pagina verranno riposizionate in modo automatico. Le interruzioni di pagina manuali possono essere spostate solo manua lmente.

**Di colonna** Permette di inserire un'interruzione di colonna manuale. Il testo che segue tale interruzione verrà posizionato in una nuova colonna.

**Interruzioni di sezione** Permette di selezionare il punto di inizio di una nuova sezione e il punto finale della sezione precedente.

**Pagina successiva** Permette di interrompere la pagina in corrispondenza dell'interruzione di sezione e di iniziare la nuova sezione nella pagina successiva.

**Continua** Permette di non inserire un'interruzione di pagina fra le sezioni. L'ultima pagina della sezione precedente verrà riempita dal testo della nuova sezione. Se la sezione precedente è caratterizzata da colonne tipo giornale, le colonne che precedono l'interruzione di sezione verranno bilanciate e quindi lo spazio rimanente della pagina sarà occupato dalla sezione successiva.

**Pagina pari** Permette di iniziare la sezione successiva sulla successiva pagina pari. In linea generale, questo tipo di interruzione di pagina viene utilizzato per i capitoli che iniziano su pagine pari. Se l'interruzione di sezione viene inserita in corrispondenza di una pagina pari, la successiva paginá dispari risulterà vuota.

**Pagina dispari** Permette di iniziare la sezione successiva sulla successiva pagina dispari. In linea generale, questo tipo di interruzione di pagina viene utilizzato per i capitoli che iniziano su pagine dispari. Se l'interruzione di sezione viene inserita in corrispondenza di una pagina dispari, la successiva pagina pari risulterà vuota.

#### **Comando " Numeri di pagina "**

Questo Comando permette di inserire, formattare e posizionare i numeri di pagina all'interno di intestazioni o piè di pagina. Le opzioni della finestra di dialogo sono le seguenti:

**Posizione** Permette di specificare se il numero di pagina verrà stampato sulla parte inferiore (piè di pagina) o superiore (intestazione) della pagina.

**Allineamento** Permette di selezionare le seguenti posizioni:

**A sinistra** Permette di disporre il numero di pagina sul margine sinistro.

**Centrata** Permette di centrare il numero di pagina fra i margini sinistro e destro.

**A destra** Permette di disporre il numero di pagina sul margine destro.

**Interno** Permette di disporre i numeri di pagina accanto al bordo interno (rilegatura) quando è attivata la casella di controllo " Pagine affiancate " nella scheda Margini (Comando Imposta Pagina dei menu File).

**Esterno** Permette di disporre i numeri di pagina accanto al bordo esterno quando è attivata la casella di controllo " Pagine affiancate " nella scheda Margini (Comando Imposta Pagina dei menu File).

**Permette di visualizzare** il numero di pagina sulla prima pagina. Per disattivarne la visualizzazione, disattivare questa casella di controllo.

**Formato** Permette di selezionare le opzioni di formattazione relative alla numerazione delle pagine.

**Anteprima** Permette di visualizzare il risultato delle impostazioni specificate prima di procedere alla loro applicazione al documento.

#### **Comando " Data e Ora "**

Permette di inserire automaticamente l'indicazione di data ed ora secondo un elenco di formati disponibili e consente inoltre l'aggiornamento automatico di tale indicazione.

#### **Comando " Voce di Glossario "**

Inserisce automaticamente una voce di glossario, ovvero un testo o un elemento grafico (ad esempio il nome di un prodotto, o il logo dell'azienda) che si desidera utilizzare spesso. Le voci di glossario si possono creare, eliminare, modificare o selezionare dall'apposito elenco che te raggruppa per tipo (Destinatario particolare, Firma, Formula di chiusura ecc.).

#### **Comando " Campo "**

Consente di inserire un campo, ovvero un segnaposto per dati che potrebbero essere modificati in un documento, oppure che vengano aggiornati automaticamente ad ogni apertura del documento, oppure che ricevano i dati anagrafici nel caso della creazione di lettere tipo ed etichette in documenti di stampa unione. E' inoltre possibile utilizzare i campi per inserire in modo automatico le informazioni relative al documento, ad esempio il nome dell'autore o del file, per eseguire calcoli aritmetici, per creare collegamenti e riferimenti ad altri documenti o elementi ecc. Per ottenere l'inserimento desiderato occorre posizionare il cursore del mouse nella posizione voluta e scegliere adeguatamente il tipo di dato dagli elenchi Categorie e Nomi dei campi

#### **Comando " Simbolo "**

Consente di inserire caratteri speciali, caratteri internazionali e simboli direttamente selezionabili da apposite tabelle, che possono essere stampati anche se non disponibili sulle tastiere standard, ad esempio il simbolo di copyright , il cuore o il simbolo di marchio registrato.. là possibile inserire un carattere o un simbolo digitando il codice del carattere sul tastierino numerico. Inoltre per inserire rapidamente un simbolo di utilizzo frequente, è possibile assegnare al simbolo un tasto di scelta rapida. In funzione delle operazioni da svolgere è possibile selezionare una delle seguenti schede:

**Scheda Simboli** Permette di visualizzare una tabella dei simboli dei set di caratteri

#### disponibili.

**Scheda Caratteri speciali** Permette di visualizzare un elenco dei caratteri speciali, quali trattini, simboli di copyright e marchio registrato, segni meno e spazi.

#### **Comando " Commenti "**

Permette l'inserimento di uno o più commenti la cui visualizzazione poi si ottiene utilizzando il Coniando Commento dei menu Visualizza. Si tratta di note o annotazioni aggiunte da un autore o da un revisore al documento. In alternativa per visualizzare tali commenti, occorre posizionare il puntatore dei mouse sul testo evidenziato contenuto nel documento. A questo punto il testo dei commento verrà visualizzato sopra il segno.

#### **Comando " Note "**

Permette l'inserimento di note a piè di pagina e di chiusura. Esse, visualizzabili tramite il Comando Note del menu Visualizza, illustrano, commentano oppure forniscono dei riferimenti per il testo contenuto in un documento. In alternativa, per visualizzare le note, occorre posizionare il puntatore dei mouse sul segno di rimando della nota contenuto nel documento. Il testo della nota verrà visualizzato sopra il segno. Oppure, per visualizzare il testo della nota in un riquadro nella parte inferiore dello schermo, occorre fare doppio clic sul segno di rimando della nota.

#### **Comando " Didascalia "**

Questo Comando consente l'inserimento di didascalie a tabelle, figure, equazioni o altri elementi. Ciò può essere fatto in modo automatico mentre si inseriscono tali elementi, oppure in modo manuale aggiungendo una didascalia a un elemento precedentemente creato. Utilizzando la opzione numerazione automatica è possibile selezionare l'applicazione OLE relativa alla didascalia.

#### **Comando " Riferimenti incrociati"**

Questo Comando consente l'inserimento di riferimenti incrociati, ovvero dei rimandi ad altri elementi dei documento (ad esempio paragrafi, note a piè di pagina, didascalie ecc.). Le opzioni della finestra di dialogo sono le seguenti:

Nel documento digitare il testo introduttivo del riferimento incrociato, ad esempio digitare Per ulteriori informazioni, vedere

**Tipo** Contiene l'elenco del possibile tipo di elemento a cui si desidera fare riferimento, ad esempio il titolo di un capitolo o una tabella.

**Inserisci riferimento** Contiene l'elenco delle informazioni (in funzione del tipo scelto) che si desidera inserire nel documento, ad esempio il testo del titolo di un capitolo.

**Casella di testo sottostante** Contiene l'elenco degli elementi (in funzione sempre del tipo scelto) presenti nel documento, cui si desidera fare riferimento.

**Inserisci come collegamento ipertestuale** Consente il passaggio automatico all'elemento a cui si fa riferimento nello stesso documento.

**Includi sopra/sotto** Aggiunge le parole " sopra " o " sotto " al riferimento incrociato in base alla posizione relativa dell'elemento a cui si fa riferimento.

#### **Comando " Indici e Sommario "**

Questo Comando consente la creazione di un Indice analitico (elenco delle parole e,,dei termini citati nel documento con l'indicazione delle pagine corrispondenti) e di un Sommari'0 (elenco dei titoli di un documento con il numero delle pagine corrispondenti).

Per creare un indice analitico, è necessario selezionare la Scheda Indice, quindi contrassegnare le voci dell'indice all'interno dei documento, quali ad esempio parole, frasi o simboli, infine scegliere il formato dall'elenco proposto. Le voci dell'indice analitico verranno automaticamente raccolte e

#### Manuale di Word - Taccori Augusto

disposte in ordine alfabetico e quindi associate ai rispettivi numeri di pagina. Verranno inoltre rimosse le voci doppie e infine l'indice analitico verrà visualizzato nel documento.

E' possibile creare una voce principale di indice analitico, o una voce secondaria (cioè subordinata) o anche di successivo livello.

Per creare una voce principale o secondaria occorre digitare il testo nelle caselle Voce principale e Voce secondaria. Per includere una voce di terzo livello, occorre digitare il testo relativo alla voce secondaria seguito da due punti e quindi il testo della voce di terzo livello.

Per contrassegnare la voce di indice analitico, occorre cliccare su Segna e per contrassegnare tutte le occorrenze di tale testo nel documento, fare clic su Segna tutto.

Per creare un sommario, è necessario innanzitutto applicare uno degli stili di titolo predefiniti (da Titolo 1 a Titolo 9) ai titoli che si desidera inserire nel sommario o, in alternativa, applicare stili di titolo personalizzati. Dopo aver applicato gli stili, occorrerà scegliere un formato dall'elenco disponibile e avviare la compilazione del sommario. Durante tale compilazione verranno automaticamente cercati i titoli aventi gli stili specificati, che verranno disposti secondo il loro livello e associati ai relativi numeri di pagina ed infine il sommario verrà quindi visualizzato nel documento.

Una utile applicazione dei Comando è quella di potersi spostare velocemente all'interno di un documento in linea facendo clic sul numero di pagina riportato nel sommario. In questo modo sarà possibile passare automaticamente al titolo corrispondente.

#### **Comando " Immagine"**

Questo Comando permette di inserire un elemento grafico anche creato in un'altra applicazione. :à inoltre possibile collegare tale elemento grafico al relativo file di origine in modo che l'immagine venga aggiornata automaticamente ad ogni modifica apportata al **file** di origine. Sara possibile scegliere di inserire una ClipArt (scegliendo dalla apposita Raccolta ClipArt), una Forma (linee, frecce, diagrammi di flusso ecc.), un effetto WordArt, un grafico realizzato da Microsoft Graph o un file grafico generico.

Le opzioni della finestra di dialogo della selezione Da file sono analoghe a quelle del Comando Apri dei Menu File e ad esse si rimanda.

#### **Comando " Casella di Testo "**

Questo Comando inserisce una Casella di testo nel punto di inserimento desiderato. La Casella di testo è definibile come un contenitore invisibile entro in quale possono essere inseriti vari elementi quali, ad esempio: dei testo (con la relativa formattazione), una tabella, un grafico ecc. Dopo l'inserimento è possibile selezionare la Casella di testo e modificarne le proprietà mediante il Comando omonimo del menu Formato.

#### **Comando " File "**

Questo Comando permette di inserire un file specificato o una sua parte in un documento di Word. E' possibile, ad esempio, inserire altri file di Word, file di testo o file creati in altre applicazioni.

Le opzioni della finestra di dialogo sono analoghe a quelle del Comando Apri del Menu File e ad esse si rimanda.

#### **Comando " Oggetto "**

Questo Comando permette di inserire e incorporare un oggetto quale, ad esempio, un grafico o un'equazione, in un documento ed attiva l'applicazione di origine dell'oggetto.

In funzione delle operazioni da svolgere è possibile selezionare una delle seguenti schede:

**Scheda Crea nuovo oggetto** Permette di inserire un nuovo oggetto in un documento utilizzando direttamente la applicazione di origine.

**Scheda Crea da file** Permette di inserire un oggetto preesistente in un documento.

#### **Comando " Segnalibro**

Questo Comando consente di inserire un segnalibro, ovvero un contrassegno invisibile che si può utilizzare come rimando automatico a quel punto del documento. Tale procedura si rivela utile in riferimento ai Rimandi incrociati, al Comando Vai a, alla creazione di Indici ecc.

#### **Comando " Collegamento Ipertestuale "**

Questo Comando permette l'inserimento di un collegamento ipertestuale, ovvero un testo, cliccando sul quale è possibile passare a una particolare posizione nel documento (data da un segnalibro), a un diverso documento di Word o a una diversa pagina Web**.** 

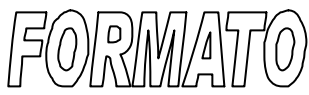

*Comando " Carattere, Comando " Paragrafo" Comando " Elenchi puntati e numerati " Comando " Bordi e Sfondo " Comando " Colonne " Comando " Tabulazioni " Comando " Capolettera " Comando " Orientamento Testo " Comando " Maiuscole/minuscole " Comando " Formattazione Automatica " Comando " Raccolta Stili " Comando " Stile " Comando " Sfondo finestra attiva " Comando " Oggetto (Immagine ecc.)"* 

#### **Comando "Carattere "**

Questo Comando permette di applicare o rimuovere i formati di carattere nel testo selezionato o a partire dal punto di inserimento. Consente inoltre di modificare i formati predefiniti per il documento attivo e per tutti gli altri documenti basati sul modello corrente.

In funzione delle operazioni da svolgere è possibile selezionare una delle seguenti schede:

**Scheda Tipo** Permette di modificare il tipo di carattere, lo stile, come, ad esempio, grassetto e corsivo, le dimensioni, il tipo di sottolineatura, il colore e gli effetti dei caratteri, come, ad esempio, apice, pedice e testo nascosto. Consente inoltre di specificare nuove impostazioni predefinite.

**Scheda Spaziatura e posizione** Permette di specificare le impostazioni per la posizione verticale, la spazzatura e la crenatura dei caratteri. Consente inoltre di specificare nuove impostazioni predefinite.

**Scheda Animazione** Permette di assegnare al testo selezionato un effetto di animazione a scelta da un apposito elenco. Questo determina una evidenziazione della frase che viene visualizzata su video **ma** non riprodotta in stampa.

#### **Comando " Paragrafo "**

Questo Comando permette di modificare l'impostazione e la formattazione dei paragrafi, ovvero: Allineare e far rientrare i paragrafi

Modificare l'interlinea e la spaziatura fra paragrafi

Inserire interruzioni fisse di pagina prima della stampa, nonché impedire l'inserimento di interruzioni di pagina fra paragrafi o al loro interno

Impedire che una riga di testo isolata venga posizionata all'inizio o alla fine di una pagina Disattivare la numerazione di riga dei paragrafi selezionati contenuti in sezioni per cui è stato impostato questo tipo di numerazione

Escludere il testo selezionato dalla sillabazione automatica.

In funzione delle operazioni da svolgere è possibile selezionare una delle seguenti schede:

**Scheda Rientri e spaziatura** Permette di modificare i rientri dei paragrafi, l'allineamento del testo e l'interlinea.

**Scheda Distribuzione testo** Permette di gestire le interruzioni di pagina, la sillabazione automatica e la numerazione di riga.

Il pulsante Tabulazioni richiama la finestra di dialogo dell'omonimo comando.

#### **Comando " Elenchi puntati e numerati "**

Questo Comando permette di trasformare una selezione di paragrafi o di celle di tabella in elenco puntato o numerato.

Per aggiungere o rimuovere in modo rapido i punti elenco o i numeri, fare clic rispettivamente sul pulsante Elenchi puntati o Elenchi numerati sulla barra degli strumenti Formattazione. E' possibile selezionare una delle seguenti schede:

**Scheda ]Punti elenco** Permette di impostare gli stili dei punti elenco.

**Scheda Numeri o lettere** Permette di impostare gli stili dei numeri o delle lettere di un elenco.

**Scheda Struttura** Permette di impostare gli stili dei diversi livelli di un elenco a struttura.

#### **Comando " Bordi e Sfondo"**

Questo Comando permette di aggiungere bordi e sfondi a paragrafi, celle di tabelle e cornici selezionati. t inoltre possibile applicare bordi ad elementi grafici.

Per velocizzare le procedure di applicazione di un bordo ad un paragrafo è possibile scegliere il pulsante Bordi per attivare la Barra degli strumenti Bordi.

In funzione delle operazioni da svolgere è possibile selezionare una delle seguenti schede:

**Scheda Bordi** Permette di applicare bordi e riquadri a paragrafi, celle di tabelle, elementi grafici e cornici e ne consente la definizione di Stile, Colore e Spessore.

**Scheda Bordo pagina** Permette di applicare bordi e riquadri al bordo delle pagine e ne consente la definizione di Stile, Colore, Spessore e Motivo.

**Scheda Sfondo** Permette di applicare sfondi a paragrafi, celle.di tabelle ecc. e **ne** consente la definizione di Riempimento, Motivo e Colore.

#### **Comando " Colonne "**

Questo testo consente di ridistribuire il testo selezionato in una disposizione a colonne multiple aventi caratteristiche variabili. Agendo opportunamente sui semplici comandi relativa della finestra di dialogo, sarà possibile:

- ? Selezionare il tipo di impostazione da un elenco di modelli predefiniti
- ? Impostare un numero diverso di colonne
- ? Definire una larghezza diversa o uguale per tutte le colonne
- ? Definire il valore della spaziatura tra le colonne
- ? Inserire o no una linea separatrice tra le colonne
- ? Vedere un'anteprima dell'effetto ottenuto con le impostazioni selezionate

Successivamente è possibile ottenere la regolazione della larghezza e della spaziatura delle colonne, semplicemente trascinando gli indicatori di colonna che si trovano sul righello orizzontale.

#### **Comando " Tabulazioni"**

Questo Comando permette di impostare la posizione e l'allineamento delle tabulazioni e il tipo di carattere di riempimento che si desidera utilizzare.

Le opzioni della finestra di dialogo sono le seguenti:

**Posizione tabulazioni** Permette di visualizzare un elenco dei punti di tabulazione impostati in tutti i paragrafi selezionati. Per creare una nuova tabulazione, occorre digitarne il valore desiderato. 1 punti di tabulazione vengono misurati dal margine sinistro contrassegnato dallo zero sul righello orizzontale. Le misure si riferiscono att'unità di misura predefinita (centimetri) se non viene specificata un'unità di misura diversa.

Per modificare una tabulazione, occorre prima selezionarla e quindi digitare o selezionare il valore desiderato. Per eliminare una tabulazione, occorre trascinare il relativo indicatore fuori dal righello orizzontale.

#### **Tabulazioni predefinite**

I punti di tabulazione predefiniti sono impostati ogni 1,25 cm dal margine sinistro.

**Allineamento** Permette di specificare il tipo di allineamento che si desidera applicare al testo rispetto alla tabulazione.

**A sinistra** Permette di allineare il testo a destra della tabulazione.

**Centrato** Permette di centrare il testo rispetto alla tabulazione.

**A destra** Permette di allineare il testo a sinistra della tabulazione. Se il testo sì estende oltre lo spazio disponibile a sinistra, proseguirà a destra della tabulazione.

**Decimale** Permette di allineare la virgola decimale dell'elemento alla tabulazione. Il testo o i numeri che non includono posizioni decimali si estenderanno a sinistra a partire dal punto di tabulazione decimale.

**Barra** Permette di inserire una riga verticale lungo il paragrafo selezionato nella posizione impostata sul righello.

**Carattere di riempimento** Permette di selezionare il tipo di carattere che si desidera immettere come carattere di riempimento a sinistra di una tabulazione. 1 tipi disponibili sono linee punteggiate, tratteggiate e continue. Per rimuovere i caratteri di riempimento, scegliere il pulsante d'opzione " Nessuno " .

**Imposta** Permette di impostare la tabulazione per i paragrafi selezionati in base al valore immesso nella casella " Posizione tabulazioni " e quindi di aggiungere tale valore all'elenco. La nuova tabulazione sarà caratterizzata dalle opzioni relative all'allineamento e ai caratteri di riempimento precedentemente selezionate. là possibile impostare più tabulazioni.

**Tabulazioni da cancellare** Permette di visualizzare un elenco delle tabulazioni che verranno cancellate dai paragrafi selezionati quando si sceglie OK.

**Cancella** Permette di aggiungere il punto di tabulazione selezionato all'elenco Tabulazioni da cancellare " . Scegliendo OK verranno cancellati tutti i punti di tabulazione inseriti nell'elenco.

**Cancella tutto** Permette di cancellare tutte le tabulazioni personalizzate contenute nei paragrafi selezionati.

#### **Comando " Capolettera "**

Questo Comando permette di applicare il formato capolettera ad una lettera, una parola o al testo selezionato. Questo tipo di formato viene applicato abitualmente alla prima lettera di un paragrafo. La lettera in formato capolettera apparirà nel margine sinistro oppure allineata al resto del paragrafo.

Le opzioni della finestra di dialogo sono le seguenti:

**Posizione** Permette di selezionare le opzioni desiderate relative alla posizione.

**Nessuno** Permette di rimuovere il formato capolettera dal paragrafo selezionato.

**Interno** Permette di inserire un capolettera allineato al margine sinistro all'interno dell'area di testo principale.

**Esterno** Permette di inserire un capolettera nel margine sinistro in corrispondenza della prima riga del paragrafo.

**Tipo di carattere** Permette di digitare o selezionare il nome del tipo di carattere desiderato per il capolettera. Verrà visualizzato un elenco dei tipi di caratteri disponibili nel driver della stampante corrente e gli altri tipi di carattere aggiuntivi supportati dal sistema in uso.

**Altezza (righe)** Permette di digitare o selezionare il numero di righe del paragrafo lungo le quali si desidera che il capolettera si estenda in senso verticale verso il basso.

**Distanza dal testo** Permette di digitare o selezionare lo spazio che si desidera inserire fra il capolettera e l'inizio dei corpo del paragrafo.

#### **Comando " Orientamento Testo "**

Questo Comando consente di visualizzare in senso verticale anziché orizzontale il testo di callout, caselle di testo, forme o celle di tabella. Una volta selezionato l'elemento contenente il testo da orientare, basterà semplicemente cliccare su uno dei modelli preesistenti ed osservare l'anteprima.

#### **Comando " Maiuscole/minuscole"**

Questo Comando peri-nette di trasformare i caratteri selezionati in maiuscole, minuscole o in una loro combinazione, senza tuttavia influire sulla formattazione dei caratteri, ad esempio " Maiuscoletto " e " Tutto maiuscole " . Se, ad esempio, si applica il formato " Tutte Iniziali Maiuscole " a testo in formato " Maiuscoletto in ogni parola la prima lettera sarà maiuscola e le rimanenti in maiuscoletto.

Le opzioni della finestra di dialogo sono le seguenti:

**Normale** ]Permette di impostare la maiuscola per la prima parola della frase. selezionata, oppure per la prima parola successiva alla fine di una frase.

**tutte minuscole** Permette di trasformare tutto il testo selezionato in lettere minuscole.

**TUTTO MAIUSCOLE** Permette di trasformare tutto il testo selezionato in lettere maiuscole.

**Tutte Iniziali Maiuscole** Imposta la maiuscola per la prima lettera di ogni parola delle selezione.

**INVERTI mAIUSCOLE/mINUSCOLE** Permette di trasformare tutte le maiuscole di una selezione in minuscole e viceversa.

#### **Comando " Formattazione Automatica"**

Questo Comando avvia la funzione di Formattazione automatica, la quale consente di creare un documento formattato automaticamente, permettendo così di concentrarsi solo sul contenuto.

Il programma analizza ogni paragrafo per vedere come viene utilizzato nel documento, ad esempio come titolo o come voce di un elenco numerato, quindi gli viene applicato uno stile appropriato al paragrafo. Dopo aver scelto dall'elenco il tipo di documento che si ritiene **più** appropriato sarà possibile agire in due modi:

- ? formattare automaticamente titoli, elenchi puntati e numerati, bordi, numeri, simboli e così via durante la digitazione dei testo dei documento.
- ? formattare automaticamente il testo selezionato del documento preesistente o tutto il documento privo di formattazione.

Se si desidera rivedere e accettare o rifiutare le modifiche di formattazione automatica, occorre selezionare la opzione Forma tta il documento e rivedi modifiche. Sarà così possibile rivedere, accettare o annullare ogni modifica.

#### **Comando " Raccolta Stili "**

Questo Comando peri-nette di modificare la formattazione dei documento attivo copiando gli stili da un modello selezionato. Consente inoltre di visualizzare un'anteprima del documento formattato con gli stili del **modello** selezionato. Le opzioni della finestra di dialogo sono le seguenti:

**Usa il modello** Permette di selezionare il modello che include gli stili che si desidera applicare al documento attivo. Fare clic una volta per selezionare il documento, l'esempio o il campione che si desidera visualizzare in anteprima. Facendo cric due volte sul nome del modello, gli stili verranno copiati nel modello applicato al documento attivo e verrà chiusa la finestra di dialogo Raccolta stili.

**Anteprima** Permette di selezionare un'opzione per la visualizzazione degli stili del modello selezionato.

**Documento** Permette di visualizzare il risultato dell'applicazione degli stili del modello selezionato al documento attivo.

**Esempio** Permette di visualizzare un documento campione formattato con gli stili inclusi nel modello selezionato.

**Stili** Permette di visualizzare un elenco di tutti gli stili del modello selezionato e ed esempi dei formati degli stili.

**Anteprima di** Permette di visualizzare l'effetto dell'applicazione degli stili del modello selezionato ad un documento o di visualizzare un elenco di tutti gli stili inclusi nel modello selezionato e campioni dei formati degli stili.

#### **Comando " Stile "**

Questo Comando permette di rivedere, modificare o creare stili oppure di applicare stili ai paragrafi selezionati.

Per modificare gli stili in modo rapido, selezionare lo stile desiderato nella casella degli stili sulla barra degli strumenti Formattazione. Le opzioni della finestra di dialogo sono le seguenti:

Stili Permette di selezionare il nome dello stile che si desidera applicare o modificare. Gli stili di paragrafo sono indicati in grassetto e gli stili di carattere in testo normale.

**Mostra** Permette di selezionare il tipo di stile desiderato.

**Stili in uso** Permette di visualizzare gli stili predefiniti modificati o applicati ed anche gli stili eventualmente creati nel documento attivo.

**Tutti gli stili** Permette di visualizzare tutti gli stili disponibili per il documento.

**Stili definiti dall'utente** Permette 'di visualizzare solo gli stili creati per il documento attivo. **Anteprima paragrafo** Permette di visualizzare l'effetto dell'applicazione dello stile selezionato

nella casella " Stili " al paragrafo selezionato nel documento.

**Anteprima carattere** Permette di visualizzare l'effetto dell'applicazione dello stile selezionato nella casella " Stili " sui tipi di carattere utilizzati nel testo selezionato nel documento. Se nel testo non è stata selezionata una parte di testo, verrà visualizzato il nome ed un esempio del tipo di carattere.

**Descrizione** Fornisce una descrizione delle opzioni di formattazione incluse nello stile selezionato nella casella " Stili " .

**Applica** Permette di applicare lo stile selezionato nella casella " Stili". Se è stato selezionato uno stile di paragrafo, tale stile verrà applicato al paragrafo in cui è posizionato il punto di inserimento. Se nel documento è selezionata una parte di testo, lo stile verrà applicato a tutti i paragrafi inclusi nella selezione. Se si seleziona uno stile di carattere, tale stile verrà applicato al testo selezionato o alla parola in cui è posizionato il punto di inserimento.

**Nuovo** Permette di creare un nuovo stile. Vedere Finestra di dialogo Nuovo stile.

**Modifica** Permette di modificare lo stile selezionato.

**Elimina** Permette di rimuovere lo stile selezionato dal documento.

**Libreria** Apre una finestra di dialogo che presenta diverse schede mediante le quali è possibile copiare singolarmente gli Stili, le voci di Glossario, le Barre degli strumenti e le Macro esistenti su altri documenti o modelli.

#### **Comando " Sfondo finestra attiva "**

Questo Comando permette di aggiungere diversi tipi di sfondo, ad esempio una trama o un'immagine, per rendere più professionale l'aspetto dei documenti. di Word e delle pagine Web. Dopo aver avviato il Comando si potrà scegliere fra tre opzioni e quindi sarà possibile:

- ? Scegliere un colore dalla tavolozza attiva o selezionare la opzione Nessuno. Selezionare la opzione Altri colori e quindi scegliere un nuovo colore dalla scheda Standard o crearne uno dalla scheda Personalizzati.
- ? Selezionare la opzione Effetti di riempimento e quindi avere la possibilità di definire uno sfondo come il risultato di una sfumatura tra due colori, o costituito da una trama esistente nell'elenco o selezionata tra i file grafici, o come il risultato di un motivo tra due colori, o,

infine, costituito da una singola immagine da selezionare.

Gli sfondi così ottenuti vengono visualizzati solo nella visualizzazione Layout di lettura e non sono stati creati per essere stampati.

# **Comando " Oggetto (Immagine ecc.)**

Questo Comando presenta nome diverso in funzione del tipo di oggetto selezionato. Alto stesso modo cambiano anche le opzioni disponibili. In ogni caso la sua funzione generale è quella di consentire di operare tutta una serie di modifiche ad un oggetto selezionato precedentemente inserito tramite il Comando Oggetto del menu Inserisci.

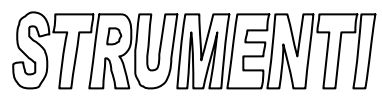

*Comando " Controllo ortografia e grammatica" Comando " Lingua " Comando " Conteggio parole " Comando "Sunto Automatico " Comando " Correzione Automatica" Comando " Revisioni " Comando " Unisci Revisioni " Comando " Proteggi documento" "Rimuovi Protezione documento" Comando " Stampa Unione " Comando " Buste ed Etichette" Comando " Autocomposizione Lettera " Comando " Macro " Comando " Modelli e Aggiunte" Comando " Personalizza " Comando " Opzioni* 

#### **Comando " Controllo ortografia e grammatica "**

Questo Comando permette di controllare l'ortografia e la sintassi grammaticale del documento attivo, compreso il testo di eventuali intestazioni, piè di pagina, annotazioni e note. Il Comando può essere attivato più rapidamente, Ficcando sul pulsante Controllo ortografia sulla Barra degli strumenti Standard o digitando il tasto F7. Le opzioni della finestra di dialogo sono le seguenti:

**Non nel dizionario** Permette di visualizzare le parole non trovate nei dizionari aperti. **Suggerimenti** Permette di visualizzare un elenco di parole alternative contenute nel dizionario principale e nei dizionari personalizzati aperti.

**Riprendi** Permette di proseguire il controllo ortografico dopo aver apportato una modifica al documento.

**Ignora** Permette di non correggere una parola visualizzata nella casella " Non nel dizionario Durante il controllo ortografico verrà visualizzata ogni occorrenza di tale parola.

**Ignora tutto** Permette di lasciare inalterata una parola visualizzata nella casella " Non nel dizionario " durante tutti i controlli ortografici effettuati nella sessione in corso.

**Aggiungi** Aggiunge la parola visualizzata nella casella " Non nel dizionario " al dizionario.

**Cambia Il** pulsante Cambia consente di sostituire la parola visualizzata nella casella Non nel dizionario " con quella visualizzata nella casella " Suggerimenti " .

**Cambia tutto il** pulsante Cambia tutto consente di sostituire tutte le occorrenze della parola visualizzata nella casella " Non nel dizionario " con quella visualizzata nella casella " Suggerimenti " .

**Correzione automatica** Aggiunge la parola con l'errore evidenziato all'elenco di Correzione automatica. In questo modo la parola errata verrà sempre corretta automaticamente.

**Controlla grammatica** Avvia il controllo grammaticale

**Opzioni** Permette di visualizzare una finestra di dialogo in cui è possibile specificare le regole in base alle quali si desidera venga eseguito il controllo ortografico.

**Annulla ultimo** Permette di annullare, una alla volta, le ultime azioni eseguite con i pulsanti Ignora, Cambia o Aggiungi durante la sessione di controllo ortografico corrente.

**Annulla/Chiudi li** pulsante Annulla consente di chiudere la finestra di dialogo Controllo ortografia, senza annullare le correzioni apportate. Il pulsante Annulla si trasforma in Chiudi dopo aver apportato la prima correzione al documento.

#### **Comando " Lingua "**

Questo Comando consente tre opzioni distinte:

- ? Impostazione della lingua del documento corrente e quindi dei relativi dizionari per le correzioni ortografica e grammaticale.
- ? Dopo aver scelto una parola, attiva il Thesaurus ovvero il dizionario dei sinonimi mediante il quale si potrà selezionare un altro termine e sostituire con esso tale parola.
- ? Impostare le opzioni relative alla sillabazione automatica del documento o avviare la procedura di sillabazione manuale.

#### **Comando " Conteggio parole "**

Questo Comando effettua il conteggio di: pagine, parole, caratteri, righe ecc. del documento.

#### **Comando " Sunto Automatico "**

Questo Comando permette di creare un sunto automatico dei documento riassumendone automaticamente i punti chiave. Tale procedura risulta utile nei seguenti due casi:

- ? Se si desidera creare un riassunto da fornire ad altri.
- ? Se si desidera leggere il riassunto di un documento o l'evidenziazione dei suoi punti chiave.

Il programma durante l'esecuzione del Coniando analizza il documento e assegna un punteggio a ogni frase, ad esempio assegnando un punteggio più alto a frasi che contengono parole utilizzate più di frequente all'interno dei documento.

Dalla finestra di dialogo è possibile scegliere il tipo di sunto desiderato e il livello di dettaglio (percentuale dell'originale).

#### **Comando " Correzione Automatica "**

Questo Comando risulta molto utile in quanto consente, durante l'inserimento di testo, di correggere automaticamente molti degli errori più frequenti di digitazione, ortografia e grammatica. Dato che è possibile personalizzare l'elenco delle parole oggetto di correzione automatica, il Comando può essere usato sia per correggere delle parole che spesso vengono scritte in modo errato, sia per inserire frasi opportunamente definite da una sigla (analogamente al Comando Voce di glossario). La finestra di dialogo presenta i seguenti elementi:

- ? Una serie di opzioni selezionabili Il cui significato è ovvio.
- ? La opzione Sostituisci il testo durante la digitazione che avvia la correzione automatica.
- ? La casella Sostituisci dove inserire la parola errata.
- ? La casella Con dove inserire la parola corretta che sostituirà la precedente.
- ? Un elenco di frasi preinserite.
- ? I pulsanti Aggiungi ed Elimina per la personalizzazione dell'elenco.
- ? Il pulsante Eccezioni ove è possibile inserire le eccezioni alle regole impostate.

#### **Comando " Revisioni "**

Questo Comando consente la memorizzazione delle modifiche proposte al documento e la digitazione dei relativi commenti da parte di ogni revisore. Inoltre i commenti e le revisioni vengono contrassegnati da un colore differente per consentire all'autore di distinguere tra i diversi revisori, dato che, in seguito, l'autore può rivedere e accettare o rifiutare ogni modifica. Per inserire un commento occorre prima selezionare il testo o l'elemento che si desidera commentare, quindi cliccare su Inserisci commento nella Barra degli strumenti Revisioni ed **infine** digitare il testo **del**  commento nel riquadro dei commenti situato nella parte inferiore dello schermo.

Quando si inserisce un commento, questo viene numerato e registrato in un riquadro separato. t possibile rivedere e modificare tali commenti nei suggerimenti su schermo oppure nel riquadro dei commenti. Notare che se il computer è dotato di una scheda audio e di un microfono, è possibile registrare commenti vocali. Il Comando presenta i seguenti tre sottocomandi:

**Mostra Revisioni con** le opzioni:

- ? **Tieni traccia delle revisioni durante elaborazione testo** avvia il Comando segnalando le modifiche apportate al documento con l'indicazione dei relativo revisore
- ? **Mostra revisioni sullo schermo** attiva la visualizzazione sullo schermo delle revisioni
- ? **Mostra revisioni nel documento stampato** attiva la stampa delle revisioni del documento
- ? **Pulsante Opzioni attiva la Scheda Revisioni.del Comando** Opzioni dal menu Strumenti, Mediante la quale è possibile modificare l'aspetto e **le** funzioni degli indicatori di revisione di un documento, ovvero il colore e la formattazione utilizzati per contrassegnare il testo e gli elementi grafici modificati.

**Rivedi revisioni** seleziona e mostra tutte le modifiche apportate nel documento dai relativi revisori e da quindi la possibilità di rivederle, accettarle o rifiutarle.

**Confronta versioni** confronta. il documento modificato e aperto, con il documento originale e contrassegna le modifiche riscontrate.

#### **Comando " Unisci Revisioni "**

Questo Comando consente la Unione di commenti e modifiche di diversi revisori in un singolo documento finale. Per tale scopo occorre prima aprire la copia del documento originale a cui si desidera unire le modifiche, poi selezionare il comando. Si attiverà la finestra di dialogo usuale dei comandi Apri, o Inserisci File ecc. entro la quale occorrerà cliccare su uno dei documenti contenente le modifiche da unire e quindi su Apri. Tale procedura si dovrà ripetere, varie volte per unire tutte le copie dei documento. Alla fine si potranno rivedere i commenti e accettare o rifiutare le modifiche apportate.

# **Comando " Proteggi documento " " Rimuovi protezione documento"**

Questo Comando attiva la protezione del documento consentendo anche l'inserimento di una password. In tale caso diventa impossibile apportare modifiche al documento con l'eccezione delle sue parti relative alla selezione scelta. E possibile quindi limitare l'inserimento solo di commenti, o di contrassegni di revisioni o, infine, di compilare dei moduli inserendo i dati nei campi modulo. Se un documento è protetto, il Comando diventa " RIMUOVI ]PROTEZIONE DOCUMENTO"

#### **Comando " Stampa Unione "**

Questo Comando permette di unire il documento principale, contenente **le** informazioni fisse quali elementi testuali e grafici, al file di dati, contenente tutte le informazioni variabili per la realizzazione di etichette di indirizzi, lettere tipo personalizzate, cataloghi ed altri tipi di documenti di unione.

Le opzioni della finestra di dialogo sono le seguenti:

- ? **Crea** Permette di selezionare il tipo di documento che si desidera creare, nonché di scegliere la finestra attiva o una nuova finestra nei seguenti modi:
- ? **Lettere tipo** Permette di impostare lettere tipo.
- ? **Etichette di indirizzi** Permette di impostare etichette di indirizzi.
- ? **Buste** Permette di impostare buste.
- ? **Cataloghi** Permette di impostare cataloghi, distinte di materiali, elenchi di nominativi ed altri elenchi di dati.
- ? **Ripristina formato normale** Permette di rimuovere l'associazione tra il file di dati e/o l'origine intestazione e H documento principale e di convertire il documento principale in normale documento di Word.

**Dati** Permette di specificare il **file** di dati che si desidera utilizzare, nei seguenti modi:

? **Crea origine dati** Permette di indicare i campi unione e l'ordine dei dati in un file di dati.

- ? **Apri origine dati** Permette di selezionare un file di dati esistente.
- ? **Utilizza Rubrica** Permette di utilizzare gli indirizzi di una agenda elettronica.
- ? **Opzioni intestazione** Permette di specificare se si desidera creare un nuovo file di intestazione contenente i campi unione relativi al file di dati, oppure se utilizzare un **file**  esistente.
- ? MS **Query** Permette di specificare i criteri per la selezione dei record di dati che si desidera inserire nel documento principale utilizzando Microsoft Query

**Modifica** Permette di selezionare il file di dati che si desidera modificare.

**Unisci** Avvia l'unione tra il documento principale e il file di dati specificato.

**Opzione query** Permette di specificare i criteri di selezione dei record e il tipo di ordinamento utilizzati per la selezione dei record di dati che si desidera inserire nel documento principale.

#### **Comando " Buste ed Etichette "**

Questo Comando permette di stampare lo stesso indirizzo su una singola busta o etichetta oppure su un intero foglio di etichette:

In funzione delle operazioni da svolgere è possibile selezionare una delle seguenti schede:

**Scheda Buste** Permette di stampare su una busta l'indirizzo di destinazione e quello del mittente e consente l'impostazione del formato della busta, dell'orientamento della stampa, la posizione degli indirizzi ecc. La selezione dei nominativi può essere fatta direttamente, agendo sull'apposita icona, dalla banca dati della Rubrica.

**Scheda Etichette** Permette di stampare lo stesso indirizzo su una singola etichetta o su un intero foglio di etichette e presenta una impostazione di opzioni analoga alla scheda Buste.

#### **Comando " Autocomposizione Lettera "**

Questo Comando permette la creazione e formattazione automatica di una lettera attraverso la modifica di una lettera esistente. In alternativa è possibile scrivere delle lettere in modo semplice e rapido utilizzando il Comando Nuovo dal menu File, cliccando sulla scheda Lettere e Fax, quindi facendo doppio clic su Autocomposizione Lettera. li Comando presenta le seguenti tre schede:

- ? **Scheda Formato lettera** presenta una serie di opzioni che consentono di inserire (digitando o selezionando dagli elenchi) Modello e Stile della lettera, nonché Città, Data e caratteristiche della Carta intestata (posizione ed altezza).
- ? **Scheda Informazioni destinatario** presenta una serie di opzioni che consentono di inserire (digitando o selezionando dalla Icona Rubrica), Nome, Indirizzo e Formula di apertura.
- ? **Scheda Informazioni mittente** simile alla precedente con la differenza dell'inserimento della Formula di chiusura invece che di apertura.
- ? **Scheda Altri elementi** consente l'inserimento di altri elementi quali: Oggetto, Copia per conoscenza (con possibilità di scelta dalla Rubrica) ecc.

#### **Comando " Macro "**

La macro può essere **definita** come una sequenza di operazioni eseguite all'interno del programma e successivamente registrate tramite il registratore delle macro. Tale elemento è associabile ad un pulsante della Barra degli strumenti, o ad un menu, o ad una opportuna combinazione di tasti. Una volta avviata la macro tramite uno qualsiasi dei suddetti modi, sarà ripetuta automaticamente la sequenza delle operazioni registrate. Il Comando presenta i seguenti tre sottocomandi: **Macro** con le opzioni:

**Nome macro** dove inserire il nome della macro.

**Descrizione** dove inserire appunto una breve descrizione della macro.

**Esegui** avvia l'esecuzione della macro.

**Esegui istruzione** avvia l'esecuzione di una macro richiamata tramite Visual Basic.

**Modifica** permette la modifica di una macro esistente

**Crea** permette la creazione di una nuova macro.

**Elimina** permette l'eliminazione di una macro esistente.

**Libreria** permette il caricamento di una macro da **un** altro documento o modello.

**Registra nuova macro** Avvia la registrazione di un macro e presenta le opzioni:

**Nome macro** dove inserire il nome della macro.

**Assegna** la **macro** a permette la associazione della macro agli elementi:

**Barre strumenti** tramite apposito pulsante.

**Tastiera** tramite opportuna combinazione di tasti.

**Descrizione** dove inserire appunto una breve descrizione della macro.

**Editor di Visual Basic** consente la registrazione di una macro tramite l'Editor di Visual Basic.

#### **Comando " Modelli e Aggiunte "**

Questo Comando consente di applicare un modello diverso al documento corrente e il caricamento (o l'eliminazione) delle aggiunte. Notare che le aggiunte sono definibili come programmi supplementari, creabili dall'utente o acquistabili dai rivenditori, che estendono le funzionalità di Word mediante comandi personalizzati e caratteristiche speciali.

#### **Comando " Personalizza "**

Questo Comando permette di personalizzare i pulsanti della barra degli strumenti, i comandi dei menu e le assegnazioni dei tasti di scelta rapida. Selezionare la categoria di opzioni desiderata.

**Scheda Barre degli strumenti** Permette di aggiungere o rimuovere dai pulsanti della barra degli strumenti comandi, macro, tipi di carattere, voci di glossario e stili. Permette inoltre di creare nuove barre degli strumenti o di ripristinare le impostazioni iniziali.

**Scheda Comandi** Permette di aggiungere un Pulsante di Comando (raggruppati per Categorie) ad un Barra degli strumenti esistente.

- ? **Pulsante Tastiera** Permette di personalizzare le assegnazioni dei tasti di scelta rapida per comandi, macro, tipi di carattere, voci dì glossario, stili e caratteri speciali.
- ? **Scheda Opzioni** Permette di selezionare una serie di Opzioni di visualizzazione relative alle Barre degli strumenti.

#### **Comando " Opzioni "**

Questo Comando permette di modificare le impostazioni predefinite per la visualizzazione, la stampa, le informazioni sull'utente, il controllo ortografico e altre opzioni.

In funzione delle operazioni da svolgere è possibile selezionare una delle seguenti schede:

**Scheda Visualizza** Permette di modificare l'aspetto delle finestre dell'applicazione e del documento, ovvero, ad esempio, di visualizzare l'area di stile, le barre di scorrimento e la barra di stato.

**Scheda Standard** Permette di modificare le impostazioni di Word, come, ad esempio, le

unità di misura predefinite e il numero dell'elenco ultimi file usati.

**Scheda Modifica** Permette di personalizzare le impostazioni di modifica predefinite, ovvero, ad esempio, di sostituire una selezione con il testo digitato, di trascinare una selezione in una diversa posizione, oppure di attivare l'opzione di taglia e incolla logico.

**Scheda Stampa** Permette di specificare le opzioni per la stampa -dei documenti, ovvero, ad esempio, di stampare il riepilogo informazioni di un documento o di 'stamparlo in bozza.

**Scheda Revisioni** Permette di specificare opzioni per contrassegnare le modifiche apportate, come, ad esempio, l'inserimento o l'eliminazione di testo e le linee di revisione.

**Scheda Inf. utente** Permette di specificare informazioni sull'utente, come, ad esempio, il nome, l'indirizzo dei mittente da indicare sulle buste e le iniziali utilizzate per l'inserimento di annotazioni.

**Scheda Compatibilità** Permette di specificare opzioni di compatibilità, come, ad esempio, quale programma di elaborazione testi è compatibile con un particolare documento oppure come vengono gestiti i tipi di carattere non riconosciuti da Word.

**Scheda Directory predefinite** Permette di identificare la posizione di memorizzazione predefinita di documenti, modelli ed altri elementi creati o utilizzati in Word.

**Scheda Salva** Permette di specificare le modalità di memorizzazione dei documenti, ovvero, ad esempio, di indicare se si desidera che vengano sempre create copie di backup o richiesto il riepilogo informazioni oppure impostate password di protezione.

**Scheda Ortografia e grammatica** Permette di specificare le opzioni di controllo ortografico e di correzione grammaticale, ovvero, ad esempio, di indicare i dizionari personalizzati e lo Stile di scrittura.

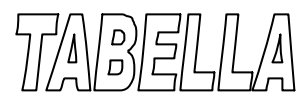

*Comando " Disegna Tabella " Comando " Inserisci Tabella" "Inserisci Righe" " Inserisci Colonne" Comando " Elimina Celle " " Elimina Righe" " Elimina Colonne" Comando " Unisci Celle " Comando " Dividi Celle " Comando " Seleziona Riga " Comando " Seleziona Colonna " Comando " Seleziona Tabella " Comando " Formattazione automatica Tabella" Comando " Ripartisci uniformemente Righe " Comando " Ripartisci uniformemente Colonne Comando " Altezza e Larghezza Celle " Comando " Titoli " Comando " Converti il testo in Tabelle " Comando " Ordina " Comando " Formula " Contando " Dividi Tabella " Comando " Mostra Griglia" "Nascondi Griglia"* 

#### **Comando " Disegna Tabella"**

Questo Comando consente di creare in modo semplice layout di tabella complessi. Dopo aver selezionato il Comando la visualizzazione del documento passerà a layout di pagina, verrà visualizzata la Barra degli strumenti Tabelle e bordi e il puntatore dei mouse si trasformerà in una penna. Per definire i limiti esterni della tabella, occorre disegnare (trascinare) in senso diagonale da un angolo all'altro della tabella. Quindi sarà possibile disegnare le linee delle colonne e delle righe. E' possibile cancellare una linea, cliccando su Cancella, e selezionando la linea da cancellare.

#### **Comando " Inserisci Tabella " " Inserisci Righe " " Inserisci Colonne"**

Questo Comando permette di inserire una tabella caratterizzata dal numero di righe e colonne specificato.

Per velocizzare l'operazione di creazione di una tabella, è possibile cliccare sul pulsante Inserisci tabella sulla Barra degli strumenti Standard e trascinare sulla griglia per selezionare il numero di righe e colonne desiderato. Le opzioni della finestra di dialogo sono le seguenti:

**Numero di colonne** Permette di digitare o selezionare il numero di colonne desiderato.

**Numero di righe** Permette di digitare o sele zionare il numero di righe desiderato.

**Larghezza colonne** Permette di digitare o selezionare la larghezza desiderata per la colonna. L'impostazione predefinita " Auto " permette di inserire colonne di dimensioni uguali fra i margini dei documento.

**Formato tabella** Permette di visualizzare il formato predefinito scelto utilizzando il pulsante Formattazione automatica.

**Formattazione automatica** Permette di applicare automaticamente alle tabelle formati predefiniti che includono anche bordi e sfondi.

Se si è selezionata una riga o una colonna della Tabella, il Comando diventerà rispettivamente, " Inserisci righe " o " Inserisci colonne " e inserirà le nuove righe sotto la riga selezionata e le nuove **colonne** a destra della colonna selezionata.

#### **Comando " Elimina Celle " " Elimina Righe " " Elimina Colonne**

Questo Comando consente l'eliminazione di celle, righe o colonne di una tabella, precedentemente selezionati mediante i metodi di selezione esposti oltre.

#### **Comando " Unisci Celle**

Questo Comando consente l' unione di due o più celle di una tabella **in** una singola cella. Occorrerà solamente selezionare le celle da unire e quindi cliccare sul comando.

In alternativa è possibile Cliccare sul pulsante Cancella della Barra degli strumenti Tabelle e bordi, quindi trascinare la gomma sulle linee di divisione tra le celle che si desidera rimuovere.

#### **Comando " Dividi Celle "**

Questo Comando consente di ottenere la divisione di una cella in più celle in una tabella. Occorrerà solamente selezionare le celle da dividere, quindi cliccare sul Comando e specificare il numero di colonne e di righe desiderato.

In alternativa è possibile attivare la Barra degli strumenti Tabelle e bordi, quindi cliccare su Disegna tabella e quando il puntatore assumerà la forma di una **penna.** cliccare e trascinare per creare nuove divisioni tra le celle.

#### **Comando " Seleziona Riga "**

Per selezionare gli elementi di una tabella si può procedere in diversi modi:

- ? **cella** cliccare sul bordo sinistro della cella.
- ? **una riga** cliccare a sinistra della riga.
- ? **una colonna** cliccare sul bordo superiore o sulla linea superiore della griglia della colonna.
- ? **più celle, righe o colonne** Trascinare sulla cella, riga o colonna oppure selezionare una singola cella, riga o colonna e quindi tenere premuto MAIUSC **e** cliccare su un'altra cella, riga o colonna.
- ? **il testo della cella successiva** Tasto TAB.
- ? **il testo della cella precedente** Tasti MAIUSC+TAB.
- ? **l'intera tabella** Cliccare sulla tabella e quindi premere ALT+S sul tastierino numerico.
- ? Inoltre per selezionare righe, colonne oppure l'intera tabella, è possibile cliccare nella tabella e quindi utilizzare i comandi Seleziona del menu Tabella.

#### **Comando " Seleziona Colonna "**

Vedi Comando Seleziona riga.

#### **Comando " Seleziona Tabella "**

Vedi Coniando Seleziona riga.

#### **Comando "Formattazione automatica Tabella "**

Questo Comando consente la applicazione di una formattazione automatica ad una tabella preesistente, mediante la scelta di un formato dall'apposito elenco e la selezione delle opzioni di formattazioni desiderate. Prima ovviamente occorrerà cliccare sulla tabella da formattare.

#### **Comando "Ripartisci uniformemente Righe "**

Questo Comando consente di attribuire la stessa altezza a più righe o celle precedentemente selezionate, ripartendole uniformemente.

#### **Comando " Ripartisci uniformemente Colonne"**

Questo Comando consente di attribuire la stessa larghezza a più colonne o celle precedentemente selezionate, ripartendole uniformemente.

#### **Comando " Altezza e Larghezza Celle "**

Questo Comando permette la definizione delle misure di Altezza riga e di Larghezza colonna in una Tabella selezionata. Le opzioni della finestra di dialogo sono le seguenti:

**Scheda Riga** presenta le seguenti opzioni:

**Altezza righe** con le scelte:

**Automatica** Imposta l'altezza delle righe selezionate in base a quella della cella più alta della riga.

**Minima** Imposta una altezza minima per le righe (nella Casella Valore).

**Esatta** Imposta una altezza fissa per le righe (nella Casella Valore).

**Rientro da sinistra** Imposta la misura dei rientro dei testo nelle righe selezionate.

**Allineamento** Definisce il tipo di allineamento dei testo nelle righe selezionate.

**Riga precedente-successiva** Seleziona la riga precedente o la successiva.

**Scheda Colonna** presenta le seguenti opzioni:

**Larghezza colonna** Imposta la misura della larghezza per le colonne selezionate.

**Spazio tra colonne** Imposta la misura dello spazio vuoto da introdurre tra le colonne dell'intera tabella.

**Colonna precedente-successiva** Seleziona la colonna precedente o la successiva.

**Adatta** Imposta la larghezza delle colonne **in** base al contenuto.

Per modificare l'altezza delle righe e la larghezza delle colonne è inoltre possibile trascinare i limiti delle righe e delle colonne all'interno della tabella, oppure in visualizzazione Layout di pagina, trascinare gli indicatori di riga lungo il righello verticale o gli indicatori di colonna lungo il righello orizzontale.

#### **Comando " Titoli"**

Questo Comando consente la ripetizione automatica del titolo di una tabella nelle pagine successive. A tale scopo occorrerà precedentemente selezionare una o più righe di testo da utilizzare come titolo della tabella, con l'avvertenza di includere nella selezione la prima riga della tabella.

#### **Comando " Converti il testo in Tabelle "**

Questo Comando presenta una duplice funzione:

- ? dato un testo opportunamente delimitato (da virgole, tabulazioni o punti e virgola), crea automaticamente la relativa tabella;
- ? data una tabella, crea automaticamente un testo delimitato (da un carattere a scelta).

#### **Comando " Ordina "**

Questo Comando effettua l'ordinamento automatico di un elenco o di una tabella secondo delle impostazioni da definire. Le opzioni della finestra di dialogo sono le seguenti:

- ? **Ordina per** Selezione della colonna in base al quale effettuare l'ordinamento.
- ? **Tipo** Tipo dei dati dell'ordinamento (Numero, testo o data)
- ? **Crescente** Impostazione di ordinamento dalla cifra più bassa a quella più alta, dalla data più recente o dalla prima lettera dell'alfabeto.
- ? **Decrescente** Impostazione opposta
- ? **Poi ordina per** Impostazione di altro ordinamento. ecc.

? **Opzioni** Impostazione di ulteriori opzioni di ordinamento; ad esempio Ordina solo le colonne effettua l'ordinamento solo della colonna selezionata e lascia inalterate le altre.

#### **Comando "Formula "**

Questo Comando permette di eseguire operazioni di calcolo matematico su numeri contenuti in tabelle e di inserire il risultato sotto forma di campo nella cella contenente il punto di inserimento.

Le celle vengono identificate con Al, A2, BI, B2 e così via, dove la lettera rappresenta la colonna ed il numero rappresenta la riga. A differenza di Microsoft Excel, i riferimenti relativi alle celle sono sempre riferimenti assoluti, anche se non vengono visualizzati con il simbolo di dollaro. Al di Word equivale, ad esempio, a \$A\$1 di Microsoft Excel.

L'operazione predefinita è l'addizione, se non diversamente specificato. Tale operazione verrà eseguita in base alle seguenti regole:

- Se i numeri interessati dall'operazione di calcolo contengono un'unità di misura quale, ad esempio, il segno di lira, anche il risultato conterrà tale segno.

- Se la cella contenente il **punto** di inserimento si trova nel punto di intersezione fra una riga ed una colonna contenenti numeri, verranno sommati i valori contenuti nella colonna.

- Se si desidera sommare i valori contenuti nella riga, digitare =somma(sinistra) o =somma(destra) nella casella " Formula a seconda della posizione del punto di inserimento.

- Se nella cella contenente il punto di inserimento sono presenti elementi testuali o numerici, questi verranno ignorati.

- L'operazione dì calcolo verrà eseguita a partire dalla cella più vicina a quella che contiene il punto di inserimento fino al raggiungimento di una cella vuota o di una cella contenente testo. Le opzioni della finestra di dialogo sono le seguenti:

- ? **Formula** Selezionare la funzione desiderata nella casella Incolla funzione " per visualizzarla **in** questa casella, oppure digitare un segno di uguale (=) seguito dal nome della funzione. Immettere quindi l'intervallo di celle che si desidera utilizzare per il calcolo.
- ? **Formato numerico** Permette di digitare o selezionare il formato dei numeri desiderato. Per visualizzare, ad esempio, i numeri sotto forma di percentuale decimale, selezionare " 0,00% " .
- ? **Incolla funzione** Permette di elencare le funzioni che possono essere utilizzate per eseguire operazioni di calcolo numerico. La funzione selezionata in questo elenco verrà automaticamente visualizzata nella casella " Formula " .
- ? **Incolla segnalibro** Permette di elencare i segnalibro creati precedentemente.

#### **Comando "Dividi Tabella "**

Questo Comando presenta le seguenti due funzioni:

- ? Divisione di una tabella in due parti, cliccando suda. riga che si desidera sia la prima della seconda tabella.
- ? Inserimento di testo prima di una tabella, cliccando sulla **prima** riga della tabella.

#### **Comando "Mostra Griglia " "Nascondi Griglia "**

Questo Comando permette di attivare o disattivare la visualizzazione delle linee punteggiate fra le celle di una tabella. Le griglie non vengono stampate.

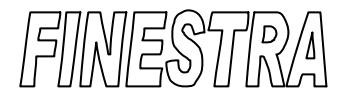

*Comando " Nuova Finestra" Comando " Disponi Tutto " Comando " Dividi" " Rimuovi divisione "*

#### **Comando "Nuova Finestra "**

Questo Comando permette di visualizzare parti diverse dello stesso documento oppure di visualizzare lo stesso documento utilizzando modalità di visualizzazione diverse mediante l'apertura di una nuova finestra avente lo stesso contenuto della finestra attiva.

Se il contenuto del documento viene modificato in una finestra, le modifiche apportate interesseranno tutte le altre finestre contenenti lo stesso documento.

#### **Comando " Disponi Tutto "**

Questo Comando permette di visualizzare tutti i documenti aperti **in** modo che le relative finestre non si sovrappongano all'interno dello schermo di Word.

#### **Comando " Dividi " "Rimuovi divisione "**

Questo Comando effettua la divisione della finestra, attiva. i. due riquadri in modo tale da consentire la contemporanea visualizzazione di due parti diverse dello stesso documento. Successivamente il Comando diventa Rimuovi divisione.